## **GARMIN.**

# OREGON® SERIE 600

Manuale Utente

#### © 2013 Garmin Ltd. o sue affiliate

Tutti i diritti riservati. Ai sensi delle norme sul copyright, non è consentito copiare integralmente o parzialmente il presente manuale senza il consenso scritto di Garmin. Garmin si riserva il diritto di modificare o migliorare i prodotti e di apportare modifiche al contenuto del presente manuale senza obbligo di preavviso nei confronti di persone o organizzazioni. Visitare il sito Web [www.garmin.com](http://www.garmin.com) per gli attuali aggiornamenti e ulteriori informazioni sull'uso del prodotto.

Garmin®, il logo Garmin, Auto Lap®, BlueChart®, City Navigator®, Oregon® e TracBack® sono marchi di Garmin Ltd. o delle società affiliate, registrati negli Stati Uniti e in altri Paesi. ANT+™, BaseCamp™, chirp™, Garmin Connect™, HomePort™ e tempe™ sono marchi Garmin Ltd. o società affiliate. L'uso di tali marchi non è consentito senza consenso esplicito da parte di Garmin.

ll marchio e i logo Bluetooth® sono di proprietà di Bluetooth SIG, Inc. e il loro uso da parte di Garmin è concesso su licenza. Mac® è un marchio registrato di Apple Computer, Inc. Windows® è un marchio registrato di Microsoft Corporation negli Stati Uniti e in altri Paesi. microSD<sup>™</sup> e il logo microSDHC sono marchi di SD-3C, LLC. Gli altri marchi e nomi commerciali appartengono ai rispettivi proprietari.

Questo prodotto è certificato ANT+™. Per un elenco di prodotti compatibili e applicazioni, visitare il sito Web [www.thisisant.com/directory.](http://www.thisisant.com/directory)

## **Sommario**

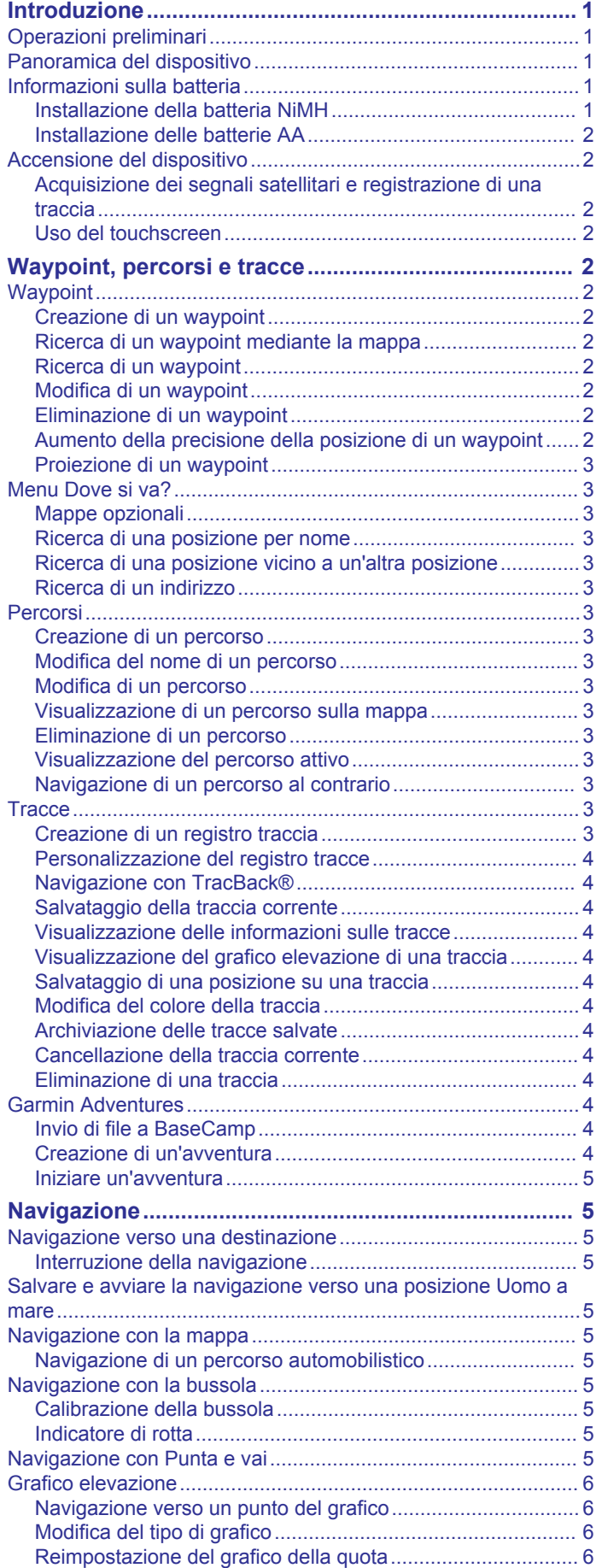

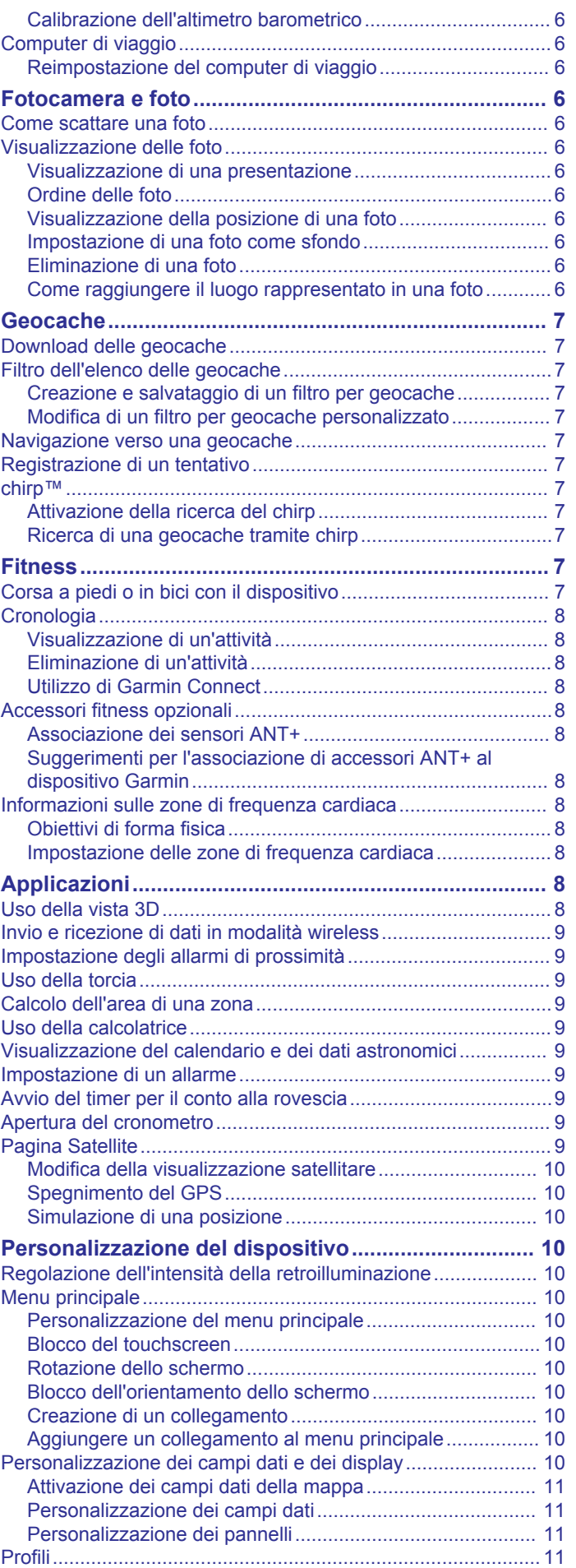

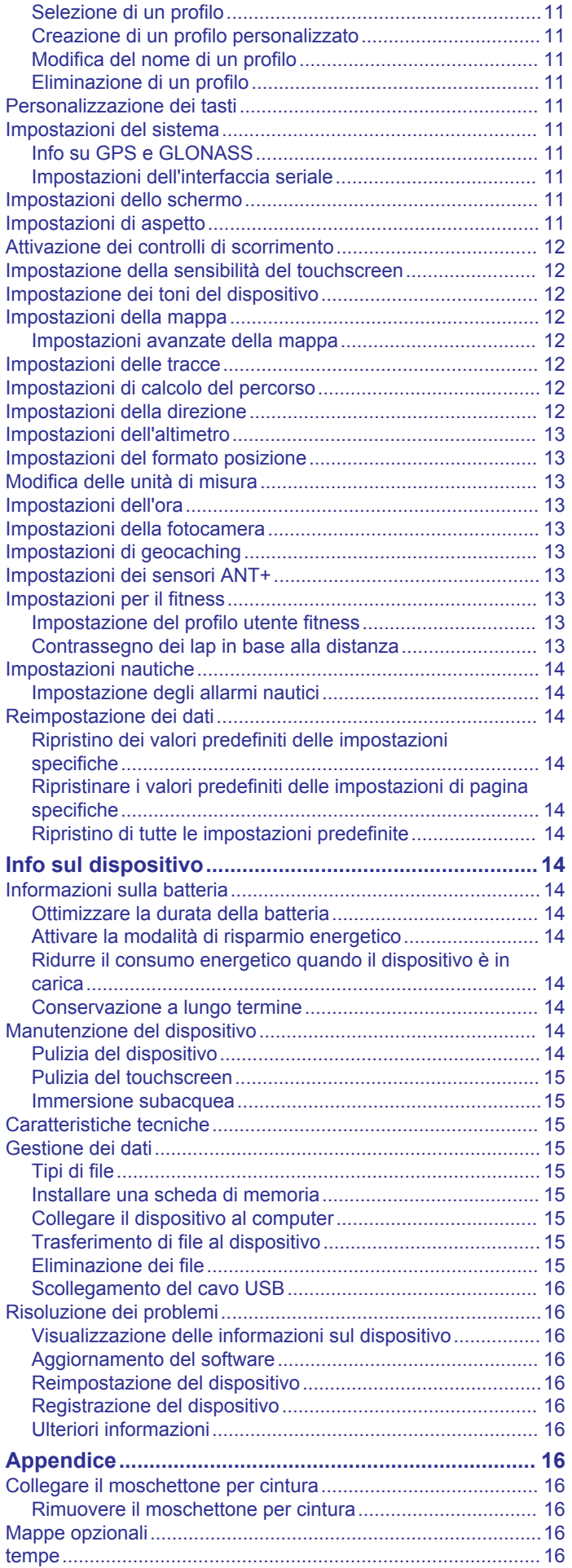

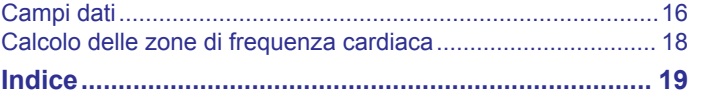

## **Introduzione**

#### **AVVERTENZA**

<span id="page-4-0"></span>Per avvisi sul prodotto e altre informazioni importanti, consultare la guida *Informazioni importanti sulla sicurezza e sul prodotto*  inclusa nella confezione.

## **Operazioni preliminari**

Al primo utilizzo del dispositivo, è necessario effettuare queste operazioni per configurarlo e familiarizzare con le funzioni base.

- **1** Installare le batterie (*Installazione della batteria NiMH*, pagina 1).
- **2** Accendere il dispositivo (*[Accensione del dispositivo](#page-5-0)*, [pagina 2\)](#page-5-0).
- **3** Registrare il dispositivo (*[Registrazione del dispositivo](#page-19-0)*, [pagina 16\)](#page-19-0).
- **4** Acquisire satelliti (*[Acquisizione dei segnali satellitari e](#page-5-0) [registrazione di una traccia](#page-5-0)*, pagina 2).
- **5** Selezionare (<sup>t</sup>) per visualizzare la pagina di stato (*[Regolazione dell'intensità della retroilluminazione](#page-13-0)*, [pagina 10\)](#page-13-0).
- **6** Contrassegnare un waypoint (*[Creazione di un waypoint](#page-5-0)*, [pagina 2\)](#page-5-0).
- **7** Navigare verso una destinazione (*[Navigazione verso una](#page-8-0) [destinazione](#page-8-0)*, pagina 5).

## **Panoramica del dispositivo**

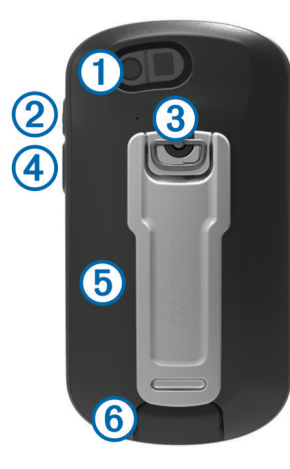

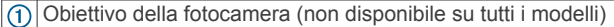

- Accensione, menu, app e tasto di retroilluminazione
- $\circled{3}$ Anello di apertura e chiusura della batteria
- $\bigcirc$ Tasto configurabile dall'utente (*[Personalizzazione dei tasti](#page-14-0)*,
- [pagina 11\)](#page-14-0) Alloggiamento scheda microSD™ (sotto lo sportello del vano della  $\circledS$ batteria)
- Porta mini-USB (sotto il cappuccio protettivo) ഭ

## **Informazioni sulla batteria**

#### **AVVERTENZA**

La temperatura di utilizzo del dispositivo può superare quella di alcuni tipi di batterie. Le batterie alcaline possono presentare problemi se esposte alle alte temperature.

Non utilizzare oggetti acuminati per rimuovere le batterie.

#### **ATTENZIONE**

Per un corretto riciclo delle batterie, contattare le autorità locali preposte.

#### *AVVISO*

Le batterie alcaline perdono una quantità significativa della loro capacità al diminuire della temperatura. Quindi, utilizzare batterie al litio quando si utilizza il dispositivo a temperature estremamente basse.

#### **Installazione della batteria NiMH**

Il dispositivo funziona utilizzando la batteria NiMH opzionale (solo 650 e 650t) o due batterie AA (*[Installazione delle batterie](#page-5-0)  AA*[, pagina 2](#page-5-0)).

- **1** Ruotare il D-ring in senso antiorario, quindi sollevare il coperchio per rimuoverlo.
- **2** Individuare la batteria ① fornita nella confezione del prodotto.

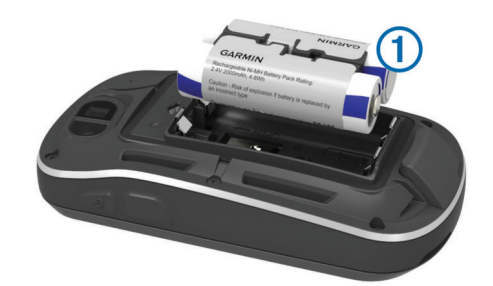

- **3** Inserire la batteria tenendo presente la polarità.
- **4** Spingere delicatamente la batteria in posizione.
- **5** Riposizionare il coperchio della batteria e ruotare il D-ring in senso orario.

#### *Caricamento della batteria*

#### *AVVISO*

Per evitare la corrosione, asciugare accuratamente la porta mini-USB, il cappuccio protettivo e l'area circostante prima di caricare il dispositivo o collegarlo a un computer.

Non tentare di utilizzare il dispositivo per caricare una batteria non fornita da Garmin® . Il tentativo di caricare una batteria non fornita da Garmin può danneggiare il dispositivo e invalidare la garanzia.

Prima di collegare il connettore diritto del cavo USB al dispositivo, potrebbe essere necessario rimuovere gli accessori opzionali come i supporti.

**NOTA:** la batteria non può essere caricata a temperature al di fuori dell'intervallo compreso tra 32 e 122 °F (tra 0 e 50 °C).

È possibile caricare la batteria utilizzando una presa a muro standard o una porta USB sul computer.

**1** Sollevare il cappuccio protettivo ① dalla porta mini-USB ②.

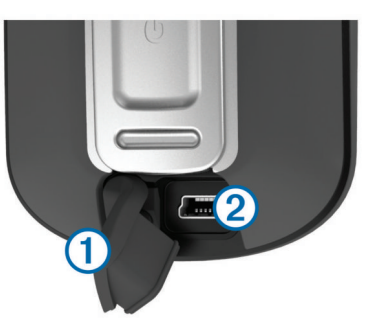

- **2** Collegare l'estremità più piccola del cavo USB alla porta mini-USB.
- **3** Inserire l'estremità del cavo USB nell'adattatore CA o in una porta USB del computer.
- **4** Inserire l'adattatore CA in una presa a muro standard.
- Una volta collegato il dispositivo a una fonte di alimentazione, il dispositivo si accende.

#### <span id="page-5-0"></span>**5** Caricare la batteria completamente.

#### **Installazione delle batterie AA**

Anziché la batteria NiMH opzionale (*[Installazione della batteria](#page-4-0)  NiMH*[, pagina 1](#page-4-0)), è possibile utilizzare batterie alcaline, NiMH o al litio. Ciò si rivela utile durante il percorso, quando si è impossibilitati a caricare la batteria NiMH. Per ottenere risultati ottimali, utilizzare batterie NiMH o al litio.

**NOTA:** si sconsiglia l'uso di batterie alcaline standard per i modelli Oregon 650 quando si utilizza la funzione fotocamera.

- **1** Ruotare il D-ring in senso antiorario, quindi sollevare il coperchio per rimuoverlo.
- **2** Inserire due batterie AA rispettando la polarità.

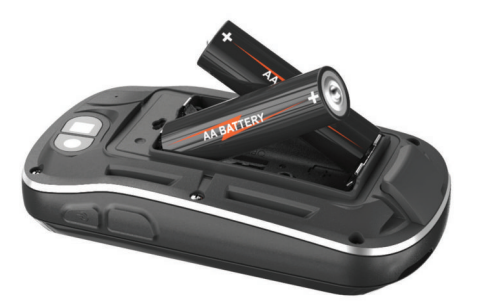

- **3** Riposizionare il coperchio della batteria e ruotare il D-ring in senso orario.
- 4 Tenere premuto  $\langle \cdot \rangle$ .
- **5** Selezionare **Impostazione** > **Sistema** > **Tipo batteria AA**.
- **6** Selezionare **Alcalina**, **Litio** o **Ricaricabile NiMH**.

## **Accensione del dispositivo**

#### Tenere premuto  $\circlearrowleft$ .

#### **Acquisizione dei segnali satellitari e registrazione di una traccia**

Prima di poter utilizzare le funzioni di navigazione GPS, come la registrazione di una traccia, è necessario acquisire i segnali satellitari. Il dispositivo potrebbe aver bisogno di una visuale completamente libera del cielo per acquisire il segnale satellitare.

Per ulteriori informazioni sul GPS, visitare il sito Web [www.garmin.com/aboutGPS](http://www.garmin.com/aboutGPS).

- 1 Tenere premuto  $\circlearrowleft$ .
- **2** Attendere che il rilevamento dei satelliti sia completato.

Quando **di diventa verde, il dispositivo ha acquisito i segnali** satellitari. La data e l'ora vengono impostate automaticamente in base alla posizione GPS.

- **3** Camminare per registrare una traccia (*Tracce*[, pagina 3\)](#page-6-0).
- **4** Selezionare un'opzione:
	- Selezionare **Mappa** per visualizzare la traccia sulla mappa.
	- Selezionare **Bussola** per visualizzare la bussola e i campi dati personalizzabili.
	- Selezionare **Computer di viaggio** per visualizzare la velocità corrente, la distanza e altre statistiche utili.

#### **Uso del touchscreen**

- Toccare lo schermo per selezionare un elemento.
- Trascinare o scorrere il dito sullo schermo per spostarlo o scorrerlo.
- Avvicinare due dita per rimpicciolire la visualizzazione.
- Allontanare due dita per ingrandire la visualizzazione.
- Effettuare ogni selezione del touchscreen con un'azione separata.
- Selezionare  $\sqrt{\ }$  per salvare le modifiche e chiudere la pagina.
- Selezionare  $\bigtimes$  per chiudere la pagina e tornare alla pagina precedente.
- Selezionare  $\bigtriangledown$  per tornare alla pagina precedente.
- Tenere premuto  $\bigtriangledown$  per tornare al menu principale.
- $S$ elezionare  $\equiv$  per visualizzare le voci di menu specifiche della pagina che si sta visualizzando.

## **Waypoint, percorsi e tracce**

#### **Waypoint**

I waypoint sono posizioni registrate dall'utente e memorizzate nel dispositivo.

#### **Creazione di un waypoint**

È possibile salvare la posizione corrente come waypoint.

- **1** Selezionare il tasto configurabile dall'utente. La funzione predefinita del tasto configurabile dall'utente consente di contrassegnare un waypoint.
- **2** Se necessario, selezionare un campo per apportare modifiche al waypoint.
- **3** Selezionare **Salva**.

#### **Ricerca di un waypoint mediante la mappa**

- **1** Selezionare **Mappa**.
- **2** Selezionare una posizione sulla mappa.
- **3** Selezionare la barra delle informazioni nella parte superiore della schermata.
- **4** Selezionare  $\blacktriangleright$   $\blacktriangleright$  **OK**.

#### **Ricerca di un waypoint**

- **1** Selezionare **Waypoint Manager**.
- **2** Selezionare un waypoint dall'elenco.
- **3** Se necessario, selezionare  $\equiv$  per limitare la ricerca.
- **4** Selezionare un'opzione:
	- Selezionare **Scrivi elemento da cercare** per eseguire la ricerca utilizzando il nome del waypoint.
	- Selezionare **Seleziona simbolo** per eseguire la ricerca utilizzando il simbolo del waypoint.
	- Selezionare **Ricerca vicino** per eseguire la ricerca vicino a una posizione trovata di recente, un altro waypoint, la posizione corrente o a un punto sulla mappa.
	- Selezionare **Ordina** per visualizzare l'elenco dei waypoint in base alla distanza più vicina o in ordine alfabetico.

#### **Modifica di un waypoint**

Prima di modificare un waypoint, è necessario crearlo.

- **1** Selezionare **Waypoint Manager**.
- **2** Selezionare un waypoint.
- **3** Selezionare un elemento da modificare, ad esempio il nome.
- 4 Inserire la nuova informazione e selezionare  $\sqrt{\cdot}$ .

#### **Eliminazione di un waypoint**

- 1 Selezionare Waypoint Manager >  $\equiv$  > Elimina.
- **2** Selezionare un waypoint.
- **3** Selezionare **Elimina** > **Sì**.

#### **Aumento della precisione della posizione di un waypoint**

È possibile rifinire la posizione di un waypoint per maggiore precisione. Durante il calcolo della media, il dispositivo utilizza diverse letture della stessa posizione e ne calcola la media per ottenere un riferimento più preciso.

- <span id="page-6-0"></span>**1** Selezionare **Waypoint Manager**.
- **2** Selezionare un waypoint.
- **3** Selezionare  $\equiv$  **> Media di posizione**.
- **4** Passare alla posizione del waypoint.
- **5** Selezionare **Avvia**.
- **6** Seguire le istruzioni visualizzate sullo schermo.
- **7** Quando la barra di stato di sicurezza raggiunge il 100%, selezionare **Salva**.

Per risultati ottimali, raccogliere da 4 a 8 esempi relativi al waypoint, aspettando almeno 90 minuti tra l'uno e l'altro.

## **Proiezione di un waypoint**

È possibile creare una nuova posizione proiettando la distanza e la direzione da un punto contrassegnato alla nuova posizione.

- **1** Selezionare **Waypoint Manager**.
- **2** Selezionare un waypoint.
- **3** Selezionare  $\equiv$  > Proietta waypoint.
- **4** Immettere il rilevamento e selezionare  $\lambda$ .
- **5** Selezionare un'unità di misura.
- **6** Immettere la distanza e selezionare  $\checkmark$ .
- **7** Selezionare **Salva**.

## **Menu Dove si va?**

È possibile utilizzare il menu Dove si va? per trovare una destinazione da raggiungere. Non tutte le categorie del menu Dove si va? sono disponibili in tutte le aree e mappe.

#### **Mappe opzionali**

È possibile utilizzare mappe aggiuntive con il dispositivo, ad esempio le immagini satellitari BirdsEye, BlueChart® g2 e le mappe dettagliate di City Navigator® . Le mappe dettagliate possono contenere punti di interesse aggiuntivi, quali ristoranti e servizi nautici. Per ulteriori informazioni, visitare il sito Web <http://buy.garmin.com>o contattare il rivenditore Garmin.

#### **Ricerca di una posizione per nome**

- **1** Selezionare **Dove si va?** > **Waypoint** > > **Scrivi elemento da cercare**.
- **2** Immettere il nome o parte di esso.
- **3** Selezionare ✔.

## **Ricerca di una posizione vicino a un'altra posizione**

- **1** Selezionare **Dove si va?** > > **Ricerca vicino**.
- **2** Selezionare un'opzione.
- **3** Selezionare una posizione.

#### **Ricerca di un indirizzo**

È possibile utilizzare le mappe opzionali di City Navigator per cercare indirizzi.

- **1** Selezionare **Dove si va?** > **Indirizzi**.
- **2** Selezionare il paese o lo stato, se necessario.
- **3** Inserire la città o il CAP.

**NOTA:** non tutti i dati mappa consentono la ricerca per codice di avviamento postale.

- **4** Selezionare la città.
- **5** Inserire il numero civico.
- **6** Inserire la via.

#### **Percorsi**

Un percorso è una sequenza di waypoint o posizioni che conduce alla destinazione finale.

#### **Creazione di un percorso**

- **1** Selezionare **Pianifica percorso** > **Crea percorso** > **Seleziona primo punto**.
- **2** Selezionare una categoria.
- **3** Selezionare il primo punto nel percorso.
- **4** Selezionare **Usa** > **Seleziona punto successivo**.
- **5** Ripetere i passi 2–4 per aggiungere tutti i punti nel percorso.
- **6** Selezionare **p** per salvare il percorso.

#### **Modifica del nome di un percorso**

- **1** Selezionare **Pianifica percorso**.
- **2** Selezionare un percorso.
- **3** Selezionare **Cambia Nome**.
- 4 Inserire il nuovo nome e selezionare  $\checkmark$ .

#### **Modifica di un percorso**

- **1** Selezionare **Pianifica percorso**.
- **2** Selezionare un percorso.
- **3** Selezionare **Modifica percorso**.
- **4** Selezionare un punto.
- **5** Selezionare un'opzione:
	- Per visualizzare il punto sulla mappa, selezionare **Modifica**.
	- Per modificare l'ordine dei punti sul percorso, selezionare **Sposta in alto** o **Sposta in basso**.
	- Per aggiungere un ulteriore punto al percorso, selezionare **Inserisci**.

Il punto aggiuntivo viene inserito prima del punto che si sta modificando.

- Per rimuovere il punto dal percorso, selezionare **Rimuovi**.
- **6** Selezionare per salvare il percorso.

#### **Visualizzazione di un percorso sulla mappa**

- **1** Selezionare **Pianifica percorso**.
- **2** Selezionare un percorso.
- **3** Selezionare **Mappa**.

#### **Eliminazione di un percorso**

- **1** Selezionare **Pianifica percorso**.
- **2** Selezionare un percorso.
- **3** Selezionare **Elimina percorso**.

#### **Visualizzazione del percorso attivo**

- **1** Mentre si segue un percorso, selezionare **Percorso attivo**.
- **2** Selezionare un punto del percorso per visualizzare ulteriori dettagli.

#### **Navigazione di un percorso al contrario**

- **1** Selezionare **Pianifica percorso**.
- **2** Selezionare un percorso.
- **3** Selezionare **Inverti rotta**.

#### **Tracce**

La traccia è la registrazione del percorso effettuato. Il registro traccia contiene informazioni sui punti del percorso registrato, tra cui orario, posizione e quota per ogni punto.

#### **Creazione di un registro traccia**

Selezionare **Traccia corrente** >  $\blacktriangleright$ .

Selezionare per sospendere il rilevamento. Quando il rilevamento è sospeso, viene sospesa anche la registrazione delle tracce.

#### <span id="page-7-0"></span>**Personalizzazione del registro tracce**

È possibile personalizzare il modo in cui il dispositivo visualizza e registra le tracce.

- **1** Selezionare **Traccia corrente** >  $\theta$ .
- **2** Selezionare un'opzione:
	- Per cambiare il colore della linea della traccia sulla mappa, selezionare **Colore**.
	- Per visualizzare una linea sulla mappa ad indicare la traccia, selezionare **Mostra su mappa**.
- **3** Selezionare > **Configura tracce** > **Metodo registrazione**.
- **4** Selezionare un'opzione:
	- Per registrare le tracce a intervalli variabili e creare una rappresentazione ottimale, selezionare **Auto**.
	- Per registrare le tracce a una distanza specifica, selezionare **Distanza**.
	- Per registrare le tracce a un orario specifico, selezionare **Tempo**.
- **5** Selezionare **Intervallo**.
- **6** Eseguire un'operazione:
	- Se si seleziona **Auto** per **Metodo registrazione**, selezionare un'opzione per impostare la frequenza di registrazione delle tracce.

**NOTA:** se si utilizza l'intervallo **Frequenza massima**, le tracce saranno molto dettagliate, ma la memoria si esaurirà più velocemente.

• Se si seleziona **Distanza** oppure **Tempo** per **Metodo registrazione**, immettere un valore e selezionare ✔.

#### **Navigazione con TracBack®**

Durante la navigazione, è possibile tornare indietro all'inizio della traccia. Questo procedimento può essere utile se si cerca il modo di tornare al campo o all'inizio del percorso.

**1** Selezionare **Track Manager** > **Traccia corrente** > > **TracBack**.

La mappa visualizza il percorso con una linea magenta, un punto di partenza e un punto di arrivo.

**2** Navigare utilizzando la mappa o la bussola.

#### **Salvataggio della traccia corrente**

- **1** Selezionare **Track Manager** > **Traccia corrente**.
- **2** Selezionare un'opzione:
	- Selezionare **e** per salvare l'intera traccia.
	- Selezionare  $\equiv$  > Salva porzione, quindi selezionare una porzione.

#### **Visualizzazione delle informazioni sulle tracce**

- **1** Selezionare **Track Manager**.
- **2** Selezionare una traccia.
- **3** Selezionare 1.

L'inizio e la fine della traccia vengono contrassegnate da bandierine.

**4** Selezionare la barra delle informazioni nella parte superiore della schermata.

Vengono visualizzate le informazioni relative alla traccia.

#### **Visualizzazione del grafico elevazione di una traccia**

- **1** Selezionare **Track Manager**.
- **2** Selezionare una traccia.
- **3** Selezionare

#### **Salvataggio di una posizione su una traccia**

- **1** Selezionare **Track Manager**.
- **2** Selezionare una traccia.
- **3** Selezionare **1**.
- **4** Selezionare una posizione sulla traccia.
- **5** Selezionare la barra delle informazioni nella parte superiore della schermata.
	- Vengono visualizzate le informazioni relative alla posizione.
- **6** Selezionare > **OK**.

#### **Modifica del colore della traccia**

È possibile modificare il colore di una traccia per migliorare la visualizzazione sulla mappa o confrontarla con un'altra traccia.

- **1** Selezionare **Track Manager**.
- **2** Selezionare una traccia.
- **3** Selezionare **Colore**.
- **4** Selezionare un colore.

#### **Archiviazione delle tracce salvate**

Per liberare spazio in memoria, è possibile archiviare le tracce salvate.

- **1** Selezionare **Impostazione** > **Tracce** > **Archiviazione automatica**.
- **2** Selezionare **Se pieno**, **Giornalmente** o **Settimanalmente**.

#### **Cancellazione della traccia corrente**

Selezionare **Traccia corrente** > **n** > Cancella.

#### **Eliminazione di una traccia**

- **1** Selezionare **Track Manager**.
- **2** Selezionare una traccia.
- $3$  Selezionare  $\equiv$  > **Elimina** > **Elimina**.

#### **Garmin Adventures**

È possibile creare avventure per condividere i propri viaggi con amici, familiari e la comunità Garmin. È possibile raggruppare elementi correlati in avventure. Ad esempio, è possibile creare un'avventura dell'ultima escursione. L'avventura può contenere il registro traccia del viaggio, le foto del viaggio e le geocache scovate. È possibile utilizzare BaseCamp™ per creare e gestire le proprie avventure. Per ulteriori informazioni, visitare il sito Web <http://adventures.garmin.com>.

#### **Invio di file a BaseCamp**

- **1** Aprire BaseCamp.
- **2** Collegare il dispositivo al computer (*[Collegare il dispositivo al](#page-18-0) computer*[, pagina 15\)](#page-18-0).

Il dispositivo e la scheda di memoria (opzionale) vengono visualizzati come unità rimovibili in Risorse del computer sui computer Windows® e come volumi sui computer Mac® .

**NOTA:** in alcuni computer dotati di più unità di rete, è possibile che il dispositivo non venga visualizzato. Per informazioni sulle modalità di collegamento delle unità, fare riferimento al file della Guida del sistema operativo.

- **3** Aprire l'unità o il volume **Garmin** o della scheda di memoria.
- **4** Selezionare un'opzione:
	- Selezionare un elemento da un dispositivo collegato e trascinarlo alla Raccolta o a un elenco.
	- In BaseCamp, selezionare **Dispositivo** > **Ricevi dal dispositivo** e selezionare il dispositivo.

#### **Creazione di un'avventura**

Prima di poter creare un'avventura e inviarla al dispositivo, è necessario scaricare BaseCamp sul computer e trasferire una traccia dal dispositivo al computer (*Invio di file a BaseCamp*, pagina 4).

- **1** Aprire BaseCamp.
- **2** Selezionare **File** > **Nuovo** > **Garmin Adventure**.
- **3** Selezionare una traccia, quindi selezionare **Successivo**.
- **4** Se necessario, aggiungere elementi da BaseCamp.
- <span id="page-8-0"></span>**5** Compilare i campi obbligatori per denominare e descrivere l'avventura.
- **6** Per modificare la foto di copertina dell'avventura, selezionare **Cambia**, quindi selezionare una foto differente.
- **7** Selezionare **Fine**.

#### **Iniziare un'avventura**

Prima di poter iniziare un'avventura, è necessario inviare un'avventura da BaseCamp al dispositivo.

- **1** Selezionare **Avventure**.
- **2** Selezionare un'avventura.
- **3** Selezionare **Avvia**.

## **Navigazione**

È possibile seguire percorsi e tracce, raggiungere un waypoint, una geocache, il luogo rappresentato in una foto o qualsiasi posizione salvata nel dispositivo. Per raggiungere la destinazione, è possibile utilizzare la mappa o la bussola.

#### **Navigazione verso una destinazione**

- **1** Selezionare **Dove si va?**.
- **2** Selezionare una categoria.
- **3** Selezionare una destinazione.
- **4** Selezionare **Vai**.

La mappa si apre automaticamente e riporta il percorso contrassegnato da una linea color magenta.

**5** Navigare utilizzando la mappa (*Navigazione con la mappa*, pagina 5) o la bussola (*Navigazione con la bussola*, pagina 5).

#### **Interruzione della navigazione**

Dalla mappa o bussola, selezionare  $\equiv$  > Arresta **navigazione**.

#### **Salvare e avviare la navigazione verso una posizione Uomo a mare**

È possibile salvare una posizione uomo a mare (MOB), quindi avviare automaticamente la navigazione verso di essa. È possibile personalizzare un tasto per accedere rapidamente alla funzione MOB (*[Personalizzazione dei tasti](#page-14-0)*, pagina 11).

**1** Selezionare **Uomo a mare** > **Avvia**.

Viene visualizzata la mappa che mostra il percorso verso la posizione MOB. L'aspetto predefinito del percorso è una linea magenta.

**2** Navigare utilizzando la mappa (*Navigazione con la mappa*, pagina 5) o la bussola (*Navigazione con la bussola*, pagina 5).

## **Navigazione con la mappa**

- **1** Avviare la navigazione verso una destinazione (*Navigazione verso una destinazione*, pagina 5).
- **2** Selezionare **Mappa**.

Un triangolo blu rappresenta la posizione dell'utente sulla mappa. Durante gli spostamenti, il triangolo blu si sposta e viene visualizzato un registro traccia (sentiero). È possibile modificare il modo in cui il registro tracce viene visualizzato sulla mappa (*[Personalizzazione del registro tracce](#page-7-0)*, [pagina 4\)](#page-7-0).

- **3** Eseguire una o più operazioni:
	- Trascinare la mappa per visualizzare aree differenti.
	- Selezionare  $\biguparrow$  e  $\biguparrow$  per ingrandire e ridurre la mappa.
	- Selezionare una posizione sulla mappa (rappresentata da uno spillo), quindi selezionare la barra delle informazioni

nella parte superiore della schermata per visualizzare informazioni sulla posizione selezionata.

#### **Navigazione di un percorso automobilistico**

Prima di poter navigare un percorso automobilistico, è necessario acquistare e caricare le mappe City Navigator.

- **1** Selezionare **Modifica profilo** > **Autoveicolo**.
- **2** Selezionare una destinazione.
- **3** Navigare utilizzando la mappa.

Le svolte vengono visualizzate nella barra di testo nella parte superiore della mappa. I toni audio segnalano le svolte sul percorso.

## **Navigazione con la bussola**

Durante la navigazione verso una destinazione, A punta verso la destinazione, indipendentemente dalla direzione verso cui ci si sta spostando.

- **1** Avviare la navigazione verso una destinazione (*Navigazione verso una destinazione*, pagina 5).
- **2** Selezionare **Bussola**.
- **3** Girare finché *n*on punta verso la parte superiore della bussola, quindi continuare a spostarsi in quella direzione per raggiungere la destinazione.

#### **Calibrazione della bussola**

#### *AVVISO*

Calibrare la bussola elettronica all'esterno. Per migliorare la precisione della direzione, non sostare nelle vicinanze di oggetti che potrebbero influenzarne i campi magnetici, ad esempio veicoli, edifici o cavi elettrici posizionati ad altezza uomo.

Il dispositivo è già stato calibrato in fabbrica e utilizza, per impostazione predefinita, la calibrazione automatica. Se la bussola presenta un funzionamento irregolare, ad esempio in seguito a spostamenti su lunghe distanze o sbalzi di temperatura, è possibile calibrare la bussola manualmente.

- **1** Selezionare **Bussola** > > **Calibrazione bussola** > **Avvia**.
- **2** Seguire le istruzioni visualizzate sullo schermo.

#### **Indicatore di rotta**

L'indicatore di percorso è utile in caso di navigazione sull'acqua o quando non sono presenti grandi ostacoli sul percorso. Consente inoltre di evitare pericoli su entrambi i lati del percorso, ad esempio secche o rocce sommerse.

Per attivare l'indicatore di rotta, dalla bussola, selezionare **Impostazione** > **Direzione** > **Linea navigazione/Indicatore** > **Indicatore deviazione (CDI)**.

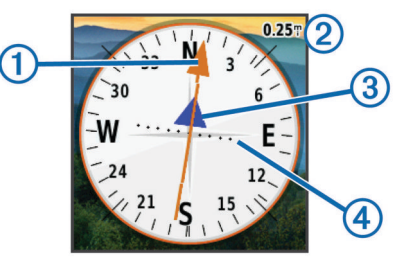

L'indicatore di percorso  $\Omega$  indica la posizione in relazione a una linea di percorso che conduce alla destinazione. L'indicatore di deviazione (CDI) fornisce l'indicazione di deviazione (destra o sinistra) dal percorso. La scala 2 si riferisce alla distanza tra i punti 4 sull'indicatore di deviazione, che indica la distanza dal percorso.

## **Navigazione con Punta e vai**

È possibile puntare il dispositivo su un oggetto distante, bloccare la direzione e creare un percorso per raggiungerlo.

- <span id="page-9-0"></span>**1** Selezionare **Punta e vai**.
- **2** Puntare il dispositivo su un oggetto.
- **3** Selezionare **Memorizza direzione** > **Imposta percorso**.
- **4** Navigare utilizzando la bussola.

#### **Grafico elevazione**

Per impostazione predefinita, il grafico elevazione visualizza il dislivello della distanza percorsa. Per personalizzare le impostazioni di quota, consultare *[Impostazioni dell'altimetro](#page-16-0)*, [pagina 13.](#page-16-0) È possibile toccare qualsiasi punto del grafico per visualizzarne i dettagli.

#### **Navigazione verso un punto del grafico**

- **1** Selezionare **Grafico elevazione**.
- **2** Selezionare un singolo punto del grafico.
- Vengono visualizzati i dettagli relativi al punto.
- $3$  Selezionare  $\equiv$  > Mappa.
- **4** Selezionare la barra delle informazioni nella parte superiore della schermata.
- **5** Selezionare **Vai**.

La mappa si apre automaticamente e riporta il percorso contrassegnato da una linea color magenta.

**6** Navigare utilizzando la mappa (*[Navigazione con la mappa](#page-8-0)*, [pagina 5\)](#page-8-0) o la bussola (*[Navigazione con la bussola](#page-8-0)*, [pagina 5\)](#page-8-0).

#### **Modifica del tipo di grafico**

È possibile modificare il grafico della quota per visualizzare la pressione e la quota su tempo e distanza.

- **1** Selezionare **Grafico elevazione** > **Modifica tipo di grafico**.
- **2** Selezionare un'opzione.

#### **Reimpostazione del grafico della quota**

Selezionare Grafico elevazione >  $\equiv$  > Reimposta > **Elimina traccia corrente** > **Cancella**.

#### **Calibrazione dell'altimetro barometrico**

Il dispositivo è già stato calibrato in fabbrica e utilizza, per impostazione predefinita, la calibrazione automatica. È possibile calibrare manualmente l'altimetro barometrico se si conosce la quota o la pressione barometrica corretta.

- **1** Raggiungere una posizione in cui la quota o la pressione barometrica siano note.
- **2** Selezionare **Grafico elevazione** > > **Calibrazione altimetro**.
- **3** Seguire le istruzioni visualizzate sullo schermo.

## **Computer di viaggio**

Il computer di viaggio visualizza la velocità corrente, media e massima, il contachilometri del viaggio e altre informazioni utili. È possibile personalizzare il layout, il display e i campi dati del computer di viaggio.

Nel menu principale, selezionare Computer di viaggio.

#### **Reimpostazione del computer di viaggio**

Per informazioni accurate, reimpostare le informazioni di viaggio prima di iniziare un nuovo viaggio.

Selezionare **Computer di viaggio** >  $\equiv$  > Reimposta > **Azzera dati viaggio** > **Reimposta**.

## **Fotocamera e foto**

Con Oregon 650 e 650t, è possibile scattare foto. Quando si scatta una foto, la posizione geografica viene salvata automaticamente nelle informazioni delle foto. È possibile navigare verso la posizione.

## **Come scattare una foto**

- **1** Selezionare **Fotocamera**.
- **2** Girare il dispositivo in posizione orizzontale o verticale per modificare l'orientamento della foto.
- **3** Se necessario, selezionare  $\overline{4}$  per attivare il flash.

È possibile selezionare Auto per utilizzare il flash solo quando la fotocamera rileva una scarsa illuminazione sulla scena.

- **4** Se necessario, utilizzare due dita sul touchscreen per ingrandire o ridurre la visualizzazione (*[Uso del touchscreen](#page-5-0)*, [pagina 2](#page-5-0)).
- **5** Tenere premuto **c** per eseguire la messa a fuoco e tenere il dispositivo fermo.

Sullo schermo viene visualizzata una cornice bianca. Il dispositivo esegue la messa a fuoco del soggetto all'interno della cornice. Quando la foto è a fuoco la cornice diventa verde.

**6** Rilasciare **p** per scattare una foto.

## **Visualizzazione delle foto**

È possibile visualizzare le foto scattate con la fotocamera e le foto trasferite sul dispositivo.

- **1** Selezionare **Visualizzatore foto**.
- **2** Selezionare una foto per visualizzarne un ingrandimento. Allontanare le dita per ingrandire la visualizzazione e avvicinarle per ridurla.

#### **Visualizzazione di una presentazione**

- **1** Selezionare **Visualizzatore foto**.
- **2** Selezionare una foto.
- **3** Selezionare > **Visualizza presentazione**.

#### **Ordine delle foto**

- 1 Selezionare Visualizzatore foto >  $\equiv$  > Ordina foto.
- **2** Selezionare un'opzione:
	- Selezionare **Più di recente**.
	- Selezionare **Vicino a una posizione**, quindi selezionare una posizione.
	- Selezionare **In una data specifica**, quindi inserire una data.

#### **Visualizzazione della posizione di una foto**

- **1** Selezionare **Visualizzatore foto**.
- **2** Selezionare una foto.
- $3$  Selezionare  $\equiv$  > Mappa.

#### **Impostazione di una foto come sfondo**

- **1** Selezionare **Visualizzatore foto**.
- **2** Selezionare una foto.
- 3 Selezionare  $\equiv$  > Imposta come sfondo.

#### **Eliminazione di una foto**

- **1** Selezionare **Visualizzatore foto**.
- **2** Selezionare una foto.
- **3** Selezionare  $\equiv$  > **Elimina foto** > **Elimina**.

#### **Come raggiungere il luogo rappresentato in una foto**

- **1** Selezionare **Visualizzatore foto**.
- **2** Selezionare una foto.
- **3** Selezionare > **Visualizza informazioni** > **Vai**.

## **Geocache**

<span id="page-10-0"></span>Una geocache è come un tesoro nascosto. La funzione Geocaching consiste nello scovare tesori nascosti tramite coordinate GPS pubblicate online dai rispettivi proprietari.

## **Download delle geocache**

- **1** Collegare il dispositivo al computer tramite il cavo USB.
- **2** Visitare il sito Web [www.opencaching.com](http://www.opencaching.com).
- **3** Se necessario, creare un account.
- **4** Eseguire l'accesso.
- **5** Seguire le istruzioni visualizzate per individuare e scaricare geocache sul dispositivo.

#### **Filtro dell'elenco delle geocache**

È possibile filtrare l'elenco delle geocache in base a determinati fattori, ad esempio il livello di difficoltà.

- **1** Selezionare **Geocaching** > **Filtro rapido**.
- **2** Selezionare gli elementi da filtrare.
- 3 Personalizzare le impostazioni, quindi selezionare ...
- **4** Selezionare un'opzione:
	- Per applicare il filtro all'elenco dei geocache, selezionare **Cerca**.
	- Per salvare il filtro, selezionare  $\triangle$ .

#### **Creazione e salvataggio di un filtro per geocache**

È possibile creare e salvare filtri personalizzati per geocache in base a specifici fattori selezionati. Una volta impostato il filtro, è possibile applicarlo all'elenco delle geocache.

- **1** Selezionare **Impostazione** > **Geocaching** > **Impostazione filtro** > **Crea filtro**.
- **2** Selezionare gli elementi da filtrare.
- **3** Selezionare un'opzione:
	- Per applicare il filtro all'elenco delle geocache, selezionare **Cerca**.
	- Per salvare il filtro, selezionare . Una volta salvato, il filtro viene nominato automaticamente. È possibile accedere al filtro personalizzato dall'elenco delle geocache.

#### **Modifica di un filtro per geocache personalizzato**

- **1** Selezionare **Impostazione** > **Geocaching** > **Impostazione filtro**.
- **2** Selezionare un filtro.
- **3** Selezionare un elemento da modificare.

#### **Navigazione verso una geocache**

- **1** Selezionare **Geocaching** > **Trova un geocache**.
- **2** Selezionare una geocache.
- **3** Selezionare **Vai**.
- **4** Navigare utilizzando la mappa (*[Navigazione con la mappa](#page-8-0)*, [pagina 5\)](#page-8-0) o la bussola (*[Navigazione con la bussola](#page-8-0)*, [pagina 5\)](#page-8-0).

## **Registrazione di un tentativo**

È possibile registrare i risultati di un tentativo di individuare la geocache. È possibile verificare alcune geocache all'indirizzo [www.opencaching.com.](http://www.opencaching.com)

- **1** Selezionare **Geocaching** > **Registra tentativo**.
- **2** Selezionare **Trovata**, **Non trovata**, o **Riparazione necessaria**.
- **3** Selezionare un'opzione:
- Per raggiungere una geocache nelle vicinanze, selezionare **Trova prox più vicino**.
- Per interrompere la registrazione, selezionare **Fatto**.
- Per inserire un commento sulla ricerca della cache o sulla cache stessa, selezionare **Modifica commento**, quindi inserire il commento e selezionare  $\blacktriangleright$ .
- Per valutare una geocache, selezionare **Valuta geocache**, quindi inserire una valutazione per ciascuna categoria. Per caricare la propria valutazione, è possibile accedere all'indirizzo [www.opencaching.com.](http://www.opencaching.com)

#### **chirp™**

Un chirp è un piccolo accessorio di Garmin programmato e lasciato in una geocache. È possibile utilizzare il proprio dispositivo per trovare un chirp in una geocache. Per ulteriori informazioni sul chirp, consultare il *Manuale Utente del chirp*  all'indirizzo [www.garmin.com.](http://www.garmin.com)

#### **Attivazione della ricerca del chirp**

- **1** Selezionare **Impostazione** > **Geocaching**.
- **2** Selezionare **Ricerca chirp** > **Attivato**.

#### **Ricerca di una geocache tramite chirp**

- **1** Selezionare **Geocaching** > **Trova un geocache**.
- **2** Selezionare una geocache.
- **3** Selezionare **Vai**.
- **4** Navigare utilizzando la mappa (*[Navigazione con la mappa](#page-8-0)*, [pagina 5](#page-8-0)) o la bussola (*[Navigazione con la bussola](#page-8-0)*, [pagina 5](#page-8-0)).

Quando ci si trova entro la distanza di circa 10 m (32,9 piedi) dalla geocache che contiene un chirp, vengono visualizzati i dettagli del chirp.

- **5** Se necessario, selezionare **Geocaching** > **Mostra dettagli chirp**.
- **6** Se disponibile, selezionare **Vai** per accedere alla fase successiva della geocache.

## **Fitness**

## **Corsa a piedi o in bici con il dispositivo**

Prima di intraprendere una corsa a piedi o in bici utilizzando il dispositivo, è necessario impostare il profilo fitness (*[Selezione di](#page-14-0) un profilo*[, pagina 11](#page-14-0)).

È possibile personalizzare i display e i campi dati per le proprie attività di fitness (*[Personalizzazione dei campi dati e dei display](#page-13-0)*, [pagina 10](#page-13-0)).

**1** Se è in corso la registrazione di una traccia, selezionare **Traccia corrente** >  $\blacksquare$ 

È possibile salvare o eliminare la traccia corrente.

- **2** Selezionare **Impostazione** > **Tracce** > **Formato file**.
- **3** Selezionare un'opzione:
	- Selezionare **GPX** per registrare l'attività come traccia tradizionale che può essere visualizzata sulla mappa e utilizzata per la navigazione.
	- Selezionare **FIT** per registrare l'attività con le informazioni di fitness (ad esempio i lap) su misura per Garmin Connect™.
	- Selezionare **Entrambe** per registrare contemporaneamente i dati in entrambi i formati. Questa impostazione utilizza maggiore spazio in memoria.
- **4** Nel menu principale, selezionare **Cronometro** > **Avvia**.
- **5** Iniziare a correre o a pedalare.
- **6** Al termine della corsa, selezionare **Stop**.
- **7** Selezionare **Reimposta** > **Salva**.

## <span id="page-11-0"></span>**Cronologia**

La cronologia include la data, l'ora, la distanza, le calorie, la velocità o il passo medio, le salite, le discese e le informazioni sul sensore ANT+™ opzionale.

**NOTA:** la cronologia non viene registrata quando il timer non è attivo o è in pausa.

Quando la memoria del dispositivo è piena, viene visualizzato un messaggio. Il dispositivo non elimina o sovrascrive automaticamente la cronologia. È possibile caricare periodicamente la cronologia in Garmin Connect (*Utilizzo di Garmin Connect*, pagina 8) oppure BaseCamp (*[Garmin](#page-7-0)  [Adventures](#page-7-0)*, pagina 4) per tenere traccia di tutti i dati sulle attività.

#### **Visualizzazione di un'attività**

- **1** Selezionare **Cronologia attività**.
- **2** Selezionare un'attività.
- **3** Selezionare **Modifica**.

#### **Eliminazione di un'attività**

- **1** Selezionare **Cronologia attività**.
- **2** Selezionare un'attività.
- **3** Selezionare **Elimina** > **Sì**.

#### **Utilizzo di Garmin Connect**

- **1** Collegare il dispositivo al computer usando il cavo USB.
- **2** Visitare il sito Web [www.garminconnect.com/start](http://www.garminconnect.com/start).
- **3** Seguire le istruzioni visualizzate sullo schermo.

## **Accessori fitness opzionali**

Con il dispositivo, è possibile utilizzare accessori fitness opzionali, inclusa fascia cardio o sensore cadenza. Tali accessori utilizzano la tecnologia wireless ANT+ per inviare dati al dispositivo.

Per poter utilizzare l'accessorio fitness con il dispositivo, è necessario installarlo attenendosi alle istruzioni fornite.

#### **Associazione dei sensori ANT+**

Per poter effettuare l'associazione, è necessario indossare la fascia cardio o installare il sensore.

Il dispositivo è compatibile con la fascia cardio, il sensore cadenza e velocità GSC™ 10 e con il sensore della temperatura wireless tempe™. È possibile personalizzare un campo dati per visualizzare i dati del sensore.

- **1** Posizionare il dispositivo entro la portata (3 m) del sensore. **NOTA:** mantenersi a 10 m da altri sensori ANT+ durante l'associazione.
- **2** Selezionare **Impostazione** > **Sensore ANT**.
- **3** Selezionare il sensore.
- **4** Selezionare **Cerca nuovo**. Una volta associato il sensore al dispositivo, lo stato del sensore passa da Ricerca in corso a Connesso.

#### **Suggerimenti per l'associazione di accessori ANT+ al dispositivo Garmin**

- Verificare che l'accessorio ANT+ sia compatibile con il dispositivo Garmin.
- Prima di associare l'accessorio ANT+ al dispositivo Garmin, allontanarsi 10 m (32,9 piedi) da altri accessori ANT+.
- Posizionare il dispositivo Garmin nella portata di 3 m (10 piedi) dall'accessorio ANT+.
- Dopo la prima associazione, il dispositivo Garmin riconosce automaticamente l'accessorio ANT+ ogni volta che questo viene attivato. Questa procedura viene eseguita automaticamente all'accensione del dispositivo Garmin e

richiede solo alcuni secondi quando gli accessori sono attivati e funzionano correttamente.

• Una volta associato, il dispositivo Garmin riceve i dati solo dall'accessorio e l'utente può avvicinarsi agli altri accessori.

## **Informazioni sulle zone di frequenza cardiaca**

Molti atleti utilizzano le zone di frequenza cardiaca per misurare e aumentare la propria potenza cardiovascolare e migliorare il proprio livello di forma fisica. Con zona di frequenza cardiaca si intende un intervallo definito di battiti cardiaci al minuto. Le cinque zone di frequenza cardiaca comunemente riconosciute vengono numerate da 1 a 5 in base alla crescente intensità. Solitamente, le zone di frequenza cardiaca vengono calcolate in base a percentuali della frequenza cardiaca massima.

## **Obiettivi di forma fisica**

Conoscere la propria zona di frequenza cardiaca può essere utile per misurare e migliorare il proprio livello di forma in base ai seguenti principi.

- Il cuore è un ottimo parametro di riferimento per misurare l'intensità dell'esercizio.
- Allenarsi in determinate zone di frequenza cardiaca può contribuire al miglioramento della capacità cardiovascolare e della forza.
- Conoscere la propria zona di frequenza cardiaca può evitare il sovrallenamento e ridurre il rischio di danni fisici.

Se si conosce la propria frequenza cardiaca massima, è possibile utilizzare la tabella (*[Calcolo delle zone di frequenza](#page-21-0) cardiaca*[, pagina 18](#page-21-0)) per stabilire la zona di frequenza cardiaca ottimale per i propri obiettivi.

In caso contrario, utilizzare uno dei calcolatori disponibili su Internet per individuare la propria frequenza cardiaca massima. Presso alcune palestre e alcuni centri fitness è possibile effettuare un test che misura la frequenza cardiaca massima.

#### **Impostazione delle zone di frequenza cardiaca**

Prima che il dispositivo possa determinare le zone di frequenza cardiaca, è necessario impostare il profilo utente fitness (*[Impostazione del profilo utente fitness](#page-16-0)*, pagina 13).

È possibile regolare manualmente le zone di frequenza cardiaca in base ai propri obiettivi (*Obiettivi di forma fisica*, pagina 8).

- **1** Selezionare **Impostazione** > **Fitness** > **Zone FC**.
- **2** Inserire la frequenza cardiaca massima e minima per la zona 5.

La frequenza cardiaca massima per ciascuna zona si basa sulla frequenza cardiaca minima della zona precedente. Ad esempio, se si inserisce 167 come frequenza cardiaca minima per la zona 5, il dispositivo utilizza 166 come frequenza massima per la zona 4.

**3** Inserire la frequenza cardiaca minima per le zone 4-1.

## **Applicazioni**

## **Uso della vista 3D**

**1** Selezionare **Vista 3D**.

<span id="page-12-0"></span>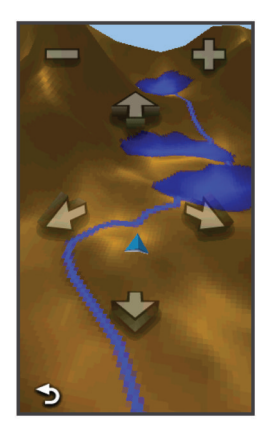

- **2** Selezionare un'opzione:
	- Per aumentare l'angolo di quota, selezionare -
	- Per ridurre l'angolo di quota, selezionare  $\biguparrow$ .
	- Per inclinare la mappa 3D in avanti, selezionare  $\hat{r}$ .
	- Per inclinare la mappa 3D all'indietro, selezionare  $\blacktriangleright$ .
	- Per ruotare la visuale a sinistra, selezionare  $\blacktriangleright$ .
	- Per ruotare la visuale a destra, selezionare

#### **Invio e ricezione di dati in modalità wireless**

Per poter condividere i dati in modalità wireless, è necessario trovarsi entro la distanza di 3 metri (10 piedi) da un dispositivo compatibile.

Quando associato ad un dispositivo compatibile, il dispositivo può inviare o ricevere dati utilizzando la tecnologia wireless Bluetooth® o ANT+ . È possibile condividere waypoint, geocache, percorsi, tracce e mappe personalizzate. Con i modelli Oregon 650 e 650t, è possibile condividere le foto.

- **1** Selezionare **Condivisione wireless**.
- **2** Selezionare un'opzione:
	- Selezionare **Invia**, quindi selezionare un tipo di dati.
	- Selezionare **Ricevi**, per ricevere dati da un altro dispositivo. È necessario che l'altro dispositivo compatibile stia tentando di inviare dati.
- **3** Seguire le istruzioni visualizzate sullo schermo.

## **Impostazione degli allarmi di prossimità**

Gli allarmi di prossimità avvisano l'utente quando si trova entro il raggio di azione specificato di una determinata posizione.

- **1** Selezionare **Allarmi di prossimità** > **Crea allarme**.
- **2** Selezionare una categoria.
- **3** Selezionare una posizione.
- **4** Selezionare **Usa**.
- **5** Immettere un raggio e selezionare  $\checkmark$ .

Quando si immette un'area con un allarme di prossimità, il dispositivo emette un segnale acustico.

## **Uso della torcia**

**NOTA:** l'uso della torcia può ridurre la durata della batteria. Per prolungare la durata delle batterie, è possibile ridurre la luminosità oppure utilizzare la luce stroboscopica.

- **1** Selezionare **Torcia**  $>$   $($ <sup>t</sup> $)$ .
- **2** Selezionare un'opzione:
	- Per regolare la luminosità, utilizzare il relativo cursore.
	- Per regolare l'intensità della luce stroboscopica, utilizzare il relativo cursore.

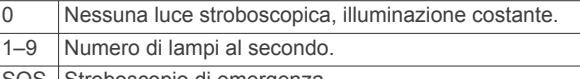

- SOS Stroboscopio di emergenza.
- **3** Se necessario, personalizzare un tasto (*[Personalizzazione](#page-14-0) dei tasti*[, pagina 11](#page-14-0)) da utilizzare come collegamento alla torcia.

## **Calcolo dell'area di una zona**

- **1** Selezionare **Calcolo area** > **Avvia**.
- **2** Percorrere il perimetro dell'area da calcolare.
- **3** Al termine, selezionare **Calcola**.

#### **Uso della calcolatrice**

Il dispositivo è dotato di una calcolatrice standard e di una calcolatrice scientifica.

- **1** Selezionare **Calcolatrice**.
- **2** Selezionare un'opzione:
	- Utilizzare la calcolatrice standard.
	- Selezionare  $\equiv$  > Scientifica per utilizzare le funzioni della calcolatrice scientifica.
	- Selezionare  $\equiv$  > Gradi per calcolare i gradi.

## **Visualizzazione del calendario e dei dati astronomici**

È possibile visualizzare l'attività del dispositivo, ad esempio data e ora di memorizzazione del waypoint, nonché le informazioni astronomiche relative a sole e luna, caccia e pesca.

- **1** Selezionare un'opzione:
	- Per visualizzare l'attività del dispositivo per giorni specifici, selezionare **Calendario**.
	- Per visualizzare le informazioni su alba, tramonto, sorgere e calare della luna, selezionare **Sole e Luna**.
	- Per visualizzare i periodi migliori previsti per la caccia e la pesca, selezionare **Caccia e pesca**.
- **2** Se necessario, selezionare  $\triangle$  o per visualizzare un mese differente.
- **3** Selezionare un giorno.

## **Impostazione di un allarme**

Se il dispositivo non è attualmente utilizzato, è possibile impostare l'accensione del dispositivo a una determinata ora.

- **1** Selezionare **Sveglia**.
- 2 Selezionare  $+ e$   $-$  per impostare l'ora.
- **3** Selezionare **Attiva allarme**.
- **4** Selezionare un'opzione.

L'allarme si attiva all'orario selezionato. Se al momento dell'allarme il dispositivo è spento, esso si accende e attiva l'allarme.

#### **Avvio del timer per il conto alla rovescia**

- **1** Selezionare **Sveglia** >  $\equiv$  > Timer.
- **2** Selezionare  $+ e$  = per impostare l'ora.
- **3** Selezionare **Avvia timer**.

## **Apertura del cronometro**

Selezionare **Cronometro**.

#### **Pagina Satellite**

Nella pagina Satellite viene visualizzata la posizione corrente, la precisione GPS, le posizioni dei satelliti e la potenza del segnale.

#### <span id="page-13-0"></span>**Modifica della visualizzazione satellitare**

- 1 Selezionare Satellite > **三**
- **2** Se necessario, selezionare **Traccia in alto** per modificare la visualizzazione satellitare con la traccia corrente orientata verso la parte superiore dello schermo.
- **3** Se necessario, selezionare **Multicolore** per assegnare un colore specifico al satellite visualizzato e alla relativa barra di potenza del segnale.

#### **Spegnimento del GPS**

Selezionare **Satellite** > > **Usa con GPS disattivato**.

#### **Simulazione di una posizione**

- **1** Selezionare **Satellite** > > **Usa con GPS disattivato**.
- 2 Selezionare  $\equiv$  > Imposta posizione su mappa.
- **3** Selezionare una posizione.
- **4** Selezionare **Usa**.

## **Personalizzazione del dispositivo**

#### **Regolazione dell'intensità della retroilluminazione**

L'uso prolungato della retroilluminazione riduce drasticamente la durata delle batterie. È possibile ridurre la luminosità della retroilluminazione per ottimizzare la durata della batteria.

**NOTA:** è possibile ridurre la luminosità della retroilluminazione quando la batteria è scarica.

- 1 Selezionare  $(1)$ .
- **2** Utilizzare il dispositivo di scorrimento per regolare il livello di retroilluminazione.

Il dispositivo può riscaldarsi se il valore impostato per la retroilluminazione è elevato.

## **Menu principale**

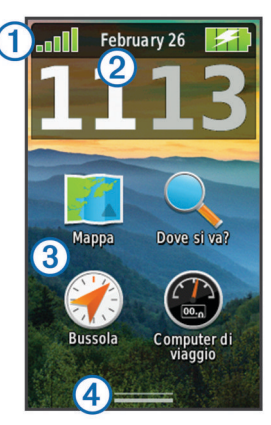

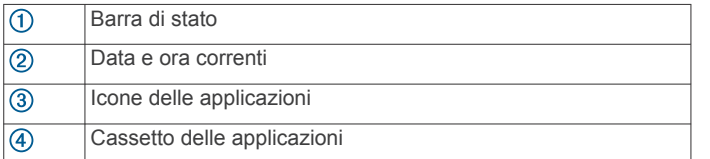

#### **Personalizzazione del menu principale**

- Tenere premuta qualsiasi icona del menu principale o del cassetto delle applicazioni e trascinarla in una nuova posizione.
- Aprire il cassetto delle applicazioni e trascinare un'icona fino al menu principale.
- Selezionare **Impostazione** > **Menu principale** e seguire le istruzioni visualizzate.

#### **Blocco del touchscreen**

Affinché lo schermo non venga toccato inavvertitamente, è necessario bloccarlo.

Selezionare  $(1) > \bigcap$ 

#### *Sblocco del touchscreen*

Selezionare  $\circlearrowleft$  >  $\mathbf{\hat{a}}$ .

#### **Rotazione dello schermo**

Ruotare il dispositivo per scegliere la visualizzazione con orientamento orizzontale o verticale.

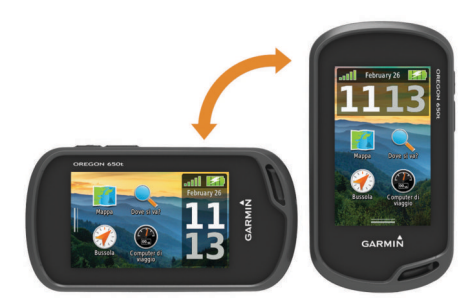

#### **Blocco dell'orientamento dello schermo**

L'impostazione predefinita consente di modificare automaticamente l'orientamento in base all'orientamento del dispositivo. È possibile bloccare l'orientamento dello schermo in modalità verticale oppure orizzontale.

- **1** Selezionare **Impostazione** > **Schermo** > **Blocco orientamento**.
- **2** Selezionare un'opzione.

#### **Creazione di un collegamento**

- **1** Selezionare **Impostazione** > **Collegamenti** > **Crea collegamento**.
- **2** Selezionare **Nome** e immettere un nome.
- **3** Selezionare **Icona** e selezionare un'icona.
- **4** Selezionare **Profilo** e assegnare il collegamento a un profilo specificato.
- **5** Selezionare un'opzione:
	- Selezionare **Impostazione** per aggiungere un collegamento a un'impostazione del dispositivo specificato.
	- Selezionare **Dove si va?** per aggiungere un collegamento che avvia la navigazione verso un waypoint specifico.
	- Selezionare **Applicazione** per aggiungere un collegamento a un'applicazione specificata.
- **6** Selezionare l'elemento.

#### **Aggiungere un collegamento al menu principale**

È possibile aggiungere collegamenti al menu principale, al cassetto delle applicazioni o alle Mie Posizioni. Se il collegamento non viene visualizzato nell'elenco, è possibile crearlo (*Creazione di un collegamento*, pagina 10).

- **1** Selezionare **Impostazione** > **Collegamenti**.
- **2** Selezionare un collegamento.
- **3** Selezionare **Menu principale**, **Cassetto** o **Preferiti**.

#### **Personalizzazione dei campi dati e dei display**

Nei campi dati vengono visualizzate informazioni sulla posizione o su altri dati specifici. I pannelli sono raggruppamenti di dati personalizzati utili per operazioni generali o specifiche, quali ad esempio il geocaching.

È possibile personalizzare i campi dati e le icone della mappa, della bussola, del computer di viaggio e della pagina di stato.

#### <span id="page-14-0"></span>**Attivazione dei campi dati della mappa**

- **1** Selezionare **Mappa** >  $\equiv$  > Imposta mappa > Display.
- **2** Selezionare **Campi dati piccoli** o **Campo dati grande**.

#### **Personalizzazione dei campi dati**

Prima di poter modificare i campi dei dati mappa, è necessario attivarli (*Attivazione dei campi dati della mappa*, pagina 11).

- **1** Selezionare una pagina.
- **2** Selezionare un campo dati.
- **3** Selezionare una categoria di campo dati e un campo dati. Ad esempio, selezionare **Dati di viaggio** > **Velocità media di movimento**.

#### **Personalizzazione dei pannelli**

- **1** Selezionare una pagina.
- **2** Selezionare un'opzione:
	- Nella mappa, selezionare **= > Imposta mappa** > **Display**.
	- Nella bussola, computer di viaggio o pagina di stato, selezionare  $\equiv$  > **Modifica display**.
- **3** Selezionare un pannello.

#### **Profili**

Impostando i profili è possibile ottimizzare il dispositivo in base al tipo di utilizzo. Ad esempio, le impostazioni e le visualizzazioni sono diverse quando si utilizza il dispositivo per

la caccia invece che per il geocaching. Quando si utilizza un profilo e si modificano impostazioni quali i

campi dati o le unità di misura, le modifiche vengono salvate automaticamente nel profilo.

#### **Selezione di un profilo**

Quando si cambia attività, è possibile modificare l'impostazione del dispositivo modificando il profilo.

- **1** Selezionare **Modifica profilo**.
- **2** Selezionare un profilo.

#### **Creazione di un profilo personalizzato**

È possibile personalizzare le impostazioni e i campi dati per un'attività o un viaggio particolare.

- **1** Selezionare **Impostazione** > **Profili** > **Crea nuovo profilo** > **OK**.
- **2** Personalizzare le impostazioni e i campi dati.

#### **Modifica del nome di un profilo**

- **1** Selezionare **Impostazione** > **Profili**.
- **2** Selezionare un profilo.
- **3** Selezionare **Modifica nome**.
- **4** Inserire il nuovo nome e selezionare ✔.

#### **Eliminazione di un profilo**

- **1** Selezionare **Impostazione** > **Profili**.
- **2** Selezionare un profilo.
- **3** Selezionare **Elimina**.

#### **Personalizzazione dei tasti**

È possibile configurare il tasto di accensione e il tasto configurabile dall'utente come collegamento a un menu, a un'impostazione oppure a un'applicazione.

- **1** Selezionare **Impostazione** > **Sistema** > **Configura tasti**.
- **2** Selezionare **Tasto accensione** o **Chiave utente**.
- **3** Selezionare **Tocco singolo**, **Doppio tocco** oppure **In attesa**.
- **4** Selezionare un'opzione.

#### **Impostazioni del sistema**

Selezionare **Impostazione** > **Sistema**.

- **Sistema satellitare**: consente di impostare il sistema dei satelliti su GPS, GPS + GLONASS (*Info su GPS e GLONASS*, pagina 11) o su Modo demo (GPS disattivato).
- **WAAS/EGNOS**: consente di impostare il sistema su Wide Area Augmentation System/European Geostationary Navigation Overlay Service (WAAS/EGNOS). Per informazioni sul WAAS, visitare il sito Web [www.garmin.com/aboutGPS/waas](http://www.garmin.com/aboutGPS/waas.html) [.html](http://www.garmin.com/aboutGPS/waas.html).
- **Lingua testo**: consente di impostare la lingua del testo del dispositivo.

**NOTA:** la modifica della lingua del testo non comporta la modifica della lingua dei dati definiti dall'utente o della mappa.

**Interfaccia**: consente di impostare il formato dell'interfaccia seriale.

**Configura tasti**: consente di assegnare collegamenti al tasto configurabile dall'utente e al tasto di accensione (*Personalizzazione dei tasti*, pagina 11).

**Tipo batteria AA**: consente di modificare il tipo di batteria AA in uso. Questa impostazione non è attivata quando è installata la batteria NiMH.

#### **Info su GPS e GLONASS**

L'impostazione predefinita per il sistema satellitare è GPS. È possibile utilizzare GPS + GLONASS per prestazioni ottimizzate in ambienti difficili e per acquisire più rapidamente la posizione. L'uso del GPS e del GLONASS può aumentare maggiormente il consumo della batteria rispetto al solo uso del GPS.

#### **Impostazioni dell'interfaccia seriale**

Selezionare **Impostazione** > **Sistema** > **Interfaccia**.

- **Garmin Spanner**: consente di utilizzare la porta USB del dispositivo con la maggior parte dei programmi di mappatura compatibili con NMEA 0183, creando una porta seriale virtuale.
- **Garmin seriale**: consente di impostare il dispositivo per utilizzare un formato Garmin proprietario per scambiare waypoint, percorsi e dati traccia con un computer.
- **NMEA In/Out**: consente di impostare il dispositivo per utilizzare ingressi e uscite NMEA 0183 standard.
- **Solo testo**: fornisce output di testo ASCII semplici con informazioni relative a posizione e velocità.
- **RTCM**: consente al dispositivo di accettare informazioni DGPS (Differential Global Positioning System) da un dispositivo che supporta dati RTCM (Radio Technical Commission for Maritime Services) in formato SC-104.

#### **Impostazioni dello schermo**

Selezionare **Impostazione** > **Schermo**.

- **Timeout retroilluminazione**: consente di regolare l'intervallo di tempo prima che la retroilluminazione venga disattivata.
- **Blocco orientamento**: consente di bloccare l'orientamento dello schermo in modalità verticale o orizzontale o consente la modifica automatica dell'orientamento dello schermo in base all'orientamento del dispositivo.
- **Acquisizione schermata**: consente di salvare l'immagine sullo schermo del dispositivo.
- **Risparmio batteria**: consente di ridurre il consumo della batteria ed estendere la durata della stessa spegnendo lo schermo al timeout della retroilluminazione (*[Attivare la](#page-17-0)  [modalità di risparmio energetico](#page-17-0)*, pagina 14).

## **Impostazioni di aspetto**

Selezionare **Impostazione** > **Aspetto**.

<span id="page-15-0"></span>**Modo**: consente di impostare uno sfondo chiaro, scuro o di passare automaticamente dall'uno all'altro in base all'ora di alba e tramonto della posizione corrente.

**Sfondo**: consente di impostare l'immagine di sfondo.

- **Colore diurno**: consente di impostare il colore per le selezioni effettuate in modalità giorno.
- **Colore notturno**: consente di impostare il colore per le selezioni effettuate in modalità notte.
- **Comandi orizzontale**: consente di posizionare i comandi sul lato destro o sinistro dello schermo quando è in modalità orizzontale.

#### **Attivazione dei controlli di scorrimento**

Selezionare **Impostazione** > **Accessibilità** > **Controlli scorrimento** > **Attivato**.

 $\uparrow$  e  $\downarrow$  vengono visualizzati sullo schermo quando è possibile scorrere un menu, un elenco o una griglia.

#### **Impostazione della sensibilità del touchscreen**

È possibile adattare la sensibilità del touchscreen alla propria attività.

- **1** Selezionare **Impostazione** > **Accessibilità** > **Sensibilità al tocco**.
- **2** Selezionare un'opzione.

**SUGGERIMENTO:** è possibile verificare le impostazioni del touchscreen con e senza guanti in base all'attività.

#### **Impostazione dei toni del dispositivo**

È possibile personalizzare toni per messaggi, tasti, avvisi delle svolte e allarmi.

- **1** Selezionare **Impostazione** > **Toni**.
- **2** Selezionare un tono per ogni tipo udibile.

#### **Impostazioni della mappa**

Selezionare **Impostazione** > **Mappa**.

- **Configura mappe**: consente di attivare o disattivare le mappe attualmente caricate sul dispositivo.
- **Orientamento**: consente di regolare la visualizzazione della mappa sulla pagina. Nord in alto consente di visualizzare il nord nella parte superiore della pagina. Traccia in alto consente di visualizzare la direzione del viaggio corrente in alto sulla pagina. Modalità Autoveicolo consente di visualizzare la prospettiva di un autoveicolo con la direzione di viaggio nella parte superiore.
- **Display**: consente di selezionare un display da visualizzare sulla mappa. In ciascun display, vengono visualizzate informazioni diverse sul percorso e sulla posizione.
- **Testo di guida**: consente di impostare quando visualizzare il testo di guida sulla mappa.
- **Velocità mappa**: consente di regolare la velocità con cui viene rielaborata la mappa. Una velocità superiore di rielaborazione della mappa riduce la durata della batteria.

#### **Impostazioni avanzate della mappa**

Selezionare **Impostazione** > **Mappa** > **Impostazione avanzata**.

- **Dettaglio**: consente di impostare il livello di dettaglio della mappa. Un livello di dettaglio elevato comporta un'elaborazione più lenta della mappa.
- **Rilievo ombreggiato**: consente di visualizzare (se disponibile) o meno un rilievo con ombreggiatura sulla mappa.
- **Veicolo**: consente di impostare l'icona della posizione, che rappresenta la posizione dell'utente sulla mappa. L'icona predefinita è un piccolo triangolo blu.
- **Controlli zoom**: consente di impostare lo zoom automatico e la posizione dei pulsanti in modalità orizzontale o verticale.
- **Livelli zoom**: consente di regolare il livello di zoom da utilizzare per la visualizzazione degli elementi della mappa. Gli elementi della mappa non vengono visualizzati quando il livello di zoom della mappa è superiore al livello selezionato.
- **Dimensioni testo**: consente di impostare le dimensioni testo relative agli elementi della mappa.

#### **Impostazioni delle tracce**

Selezionare **Impostazione** > **Tracce**.

- **Metodo registrazione**: consente di impostare un metodo di registrazione della traccia. Auto consente di registrare le tracce a intervalli variabili per crearne una rappresentazione ottimale.
- **Intervallo**: consente di impostare un intervallo di registrazione del registro traccia. La registrazione frequente dei punti crea tracce più dettagliate, ma riempie più rapidamente il registro traccia.
- **Archiviazione automatica**: consente di impostare un metodo di archiviazione automatica per organizzare le tracce. Le tracce vengono salvate e cancellate automaticamente.
- **Auto Pause**: consente di sospendere automaticamente il rilevamento quando non si è in movimento.
- **Avvio automatico**: consente di avviare automaticamente la registrazione di una traccia quando il dispositivo ha acquisito i satelliti.
- **Formato file**: consente di selezionare il formato di registrazione di un registro traccia. Il formato GPX indica le normali tracce che possono essere visualizzate sulla mappa del dispositivo ed essere utilizzate per la navigazione. Le tracce vengono consultate con Track Manager. Il formato FIT indica un'attività di fitness in cui sono registrate anche altre informazioni (ad esempio i lap). Le attività possono essere consultate sul dispositivo ma sono create appositamente per Garmin Connect. Selezionare Entrambe per registrare contemporaneamente i dati in entrambi i formati. Questa opzione utilizza una maggiore quantità di memoria.

#### **Impostazioni di calcolo del percorso**

Il dispositivo calcola percorsi ottimizzati in base al tipo di attività che si sta eseguendo. Le impostazioni di calcolo del percorso disponibili variano in base all'attività selezionata.

#### Selezionare **Impostazione** > **Calcolo percorso**.

- **Attività**: consente di impostare un'attività per il calcolo del percorso. Il dispositivo calcola percorsi ottimizzati in base al tipo di attività che si sta eseguendo.
- **Transizioni percorso**: consente di impostare la modalità di calcolo da un punto del percorso a quello successivo. Questa impostazione è disponibile solo per alcune attività. Distanza consente di dirigersi verso il punto successivo del percorso quando ci si trova a una determinata distanza dal punto corrente.
- **Tieni su strada**: consente di bloccare il triangolo blu, che rappresenta la posizione dell'utente sulla mappa, sulla strada più vicina.

#### **Impostazioni della direzione**

È possibile personalizzare le impostazioni della bussola.

Selezionare **Impostazione** > **Direzione**.

- **Schermo**: consente di selezionare l'intestazione di direzione visualizzata sulla bussola.
- **Riferimento nord**: consente di impostare il riferimento nord utilizzato sulla bussola.
- <span id="page-16-0"></span>**Linea navigazione/Indicatore**: consente di utilizzare l'indicatore di rilevamento che punta in direzione della destinazione oppure l'indicatore di rotta che mostra la posizione in relazione alla linea di rotta per la destinazione.
- **Bussola**: consente di passare automaticamente da una bussola elettronica a una bussola GPS quando si viaggia a una velocità maggiore per un determinato periodo di tempo.
- **Calibrazione bussola**: consente di calibrare la bussola in caso di comportamenti irregolari di quest'ultima, ad esempio, dopo aver percorso lunghe distanze o subito cambi di temperatura estremi. Consultare *[Calibrazione della bussola](#page-8-0)*, pagina 5.

#### **Impostazioni dell'altimetro**

#### Selezionare **Impostazione** > **Altimetro**.

**Calibrazione automatica**: consente di calibrare automaticamente l'altimetro a ogni accensione del dispositivo. Il dispositivo continua a calibrare automaticamente l'altimetro finché acquisisce i segnali GPS.

- **Modalità barometro**: Quota variabile consente al barometro di misurare le variazioni di quota durante gli spostamenti. Quota fissa ipotizza che il dispositivo si trovi fermo su una quota fissa, perciò è solo la pressione barometrica che cambia a causa delle condizioni meteo.
- **Tendenza pressione**: consente di impostare la modalità con cui il dispositivo registra i dati di pressione. Salva sempre è utile quando si ricercano fonti di pressione.
- **Tipo grafico**: consente di registrare i cambiamenti di quota durante un periodo di tempo o distanza, registrare la pressione barometrica durante un periodo di tempo o registrare i cambiamenti della pressione ambientale durante un periodo di tempo.
- **Calibrazione altimetro**: consente di calibrare l'altimetro barometrico se si conosce la quota o la pressione barometrica corretta. Consultare *[Calibrazione dell'altimetro](#page-9-0) [barometrico](#page-9-0)*, pagina 6.

#### **Impostazioni del formato posizione**

**NOTA:** cambiare il formato di posizione o il sistema di coordinate del datum mappa soltanto se si sta utilizzando una mappa con un formato di posizione diverso.

Selezionare **Impostazione** > **Formato posizione**.

- **Formato posizione**: consente di impostare il formato di posizione in cui viene visualizzata la lettura di una posizione.
- **Map datum**: consente di impostare il sistema di coordinate che struttura la mappa.
- **Sferoidale mappa**: consente di visualizzare il sistema di coordinate utilizzato dal dispositivo. Il sistema di coordinate predefinito è WGS 84.

#### **Modifica delle unità di misura**

È possibile personalizzare le unità di misura relative a distanza e velocità, quota, profondità, temperatura e pressione e velocità verticale.

- **1** Selezionare **Impostazione** > **Unità**.
- **2** Selezionare un tipo di misurazione.
- **3** Selezionare un'unità di misura.

#### **Impostazioni dell'ora**

#### Selezionare **Impostazione** > **Orario**.

- **Formato orario**: consente di impostare il dispositivo per visualizzare l'ora in formato 12 ore o 24 ore.
- **Fuso orario**: consente di impostare il fuso orario del dispositivo. Automatica consente di impostare automaticamente il fuso orario in base alla posizione GPS.

#### **Impostazioni della fotocamera**

Selezionare **Impostazione** > **Fotocamera**.

- **Risoluzione foto**: consente di impostare la risoluzione delle foto.
- **Salva le foto in**: consente di impostare la posizione di archiviazione delle foto.
- **Istruzioni fotocamera**: consente di visualizzare alcune istruzioni sullo scatto di foto.

## **Impostazioni di geocaching**

Selezionare **Impostazione** > **Geocaching**.

- **Elenco geocache**: consente di visualizzare l'elenco delle geocache per nome o per codice.
- **Stile geocache**: consente di impostare lo stile di visualizzazione dei dati di geocaching.
- **Ricerca chirp**: consente al dispositivo di cercare una geocache contenente un accessorio chirp (*[Attivazione della ricerca del](#page-10-0) chirp*[, pagina 7\)](#page-10-0).

**Programma chirp**: consente di programmare l'accessorio chirp. Consultare il *Manuale Utente* del chirp all'indirizzo [www.garmin.com.](http://www.garmin.com)

- **Impostazione filtro**: consente di creare e salvare filtri personalizzati per le geocache in base a fattori specifici (*[Creazione e salvataggio di un filtro per geocache](#page-10-0)*, pagina 7).
- **Geocache trovate**: consente di inserire il numero di geocache trovate. Questo numero aumenta automaticamente ogni volta che si registra una geocache trovata (*[Registrazione di un](#page-10-0) tentativo*[, pagina 7](#page-10-0)).

## **Impostazioni dei sensori ANT+**

Per ulteriori informazioni sugli accessori fitness opzionali, consultare *[Accessori fitness opzionali](#page-11-0)*, pagina 8.

#### **Impostazioni per il fitness**

#### Selezionare **Impostazione** > **Fitness**.

- **Auto Lap**: consente di impostare il dispositivo in modo che il lap venga contrassegnato automaticamente a una determinata distanza.
- **Utente**: consente di impostare le informazioni relative al profilo utente (*Impostazione del profilo utente fitness*, pagina 13).
- **Zone FC**: consente di impostare le cinque zone di frequenza cardiaca per le attività di fitness.
- **Attività FIT**: consente di impostare l'attività di fitness sulla corsa, il ciclismo o altro. Ciò consente di visualizzare l'attività di corsa come tale quando la si trasferisce su Garmin Connect.

#### **Impostazione del profilo utente fitness**

Il dispositivo utilizza le informazioni personali inserite per calcolare i dati esatti. È possibile modificare le seguenti informazioni relative al profilo utente: sesso, età, peso, altezza e atleta (*Info sugli atleti*, pagina 13).

- **1** Selezionare **Impostazione** > **Fitness** > **Utente**.
- **2** Modificare le impostazioni.

#### *Info sugli atleti*

Un atleta è una persona che si allena con costanza da molti anni (eccetto nei periodi di riposo dovuti a piccoli infortuni) e ha una frequenza cardiaca a riposo di 60 battiti al minuto (bpm) o inferiore.

#### **Contrassegno dei lap in base alla distanza**

È possibile utilizzare Auto Lap® per contrassegnare automaticamente il lap a una distanza specifica. Questa funzione è utile per confrontare le prestazioni in punti diversi di un'attività.

- <span id="page-17-0"></span>**1** Selezionare **Impostazione** > **Fitness** > **Auto Lap**.
- 2 Immettere un valore e selezionare  $\sqrt{\ }$ .

## **Impostazioni nautiche**

#### Selezionare **Impostazione** > **Nautica**.

- **Modalità carta nautica**: consente di impostare il tipo di mappa che il dispositivo utilizza durante la visualizzazione dei dati nautici. Nautica visualizza le diverse funzioni mappa in colori differenti, in modo tale che i POI nautici siano più leggibili e che la mappa rifletta lo schema di rielaborazione delle mappe cartacee. Pesca (sono necessarie mappe nautiche) mostra una visuale dettagliata dei profili del fondale e degli scandagli di profondità, inoltre semplifica la presentazione della mappa per l'uso ottimale durante la pesca.
- **Aspetto**: consente di impostare l'aspetto degli ausili di navigazione nautica sulla mappa.
- **Impostazione allarme nautico**: consente di impostare allarmi quando si supera una determinata distanza di deriva dopo l'ancoraggio, quando ci si trova fuori rotta rispetto a una distanza specificata e quando si entra in acque di profondità specifiche.

#### **Impostazione degli allarmi nautici**

- **1** Selezionare **Impostazione** > **Nautica** > **Impostazione allarme nautico**.
- **2** Selezionare un tipo di allarme.
- **3** Selezionare **Attivato**.
- 4 Immettere una distanza e selezionare  $\lambda$ .

## **Reimpostazione dei dati**

È possibile azzerare i dati di viaggio, eliminare tutti i waypoint, cancellare la traccia corrente o ripristinare i valori predefiniti.

- **1** Selezionare **Impostazione** > **Reimposta**.
- **2** Selezionare un elemento da reimpostare.

#### **Ripristino dei valori predefiniti delle impostazioni specifiche**

- **1** Selezionare **Impostazione**.
- **2** Selezionare un elemento da reimpostare.
- **3** Selezionare  $\equiv$  > Ripristina predefiniti.

#### **Ripristinare i valori predefiniti delle impostazioni di pagina specifiche**

È possibile ripristinare i valori predefiniti delle impostazioni relative alla mappa, alla bussola, al computer di viaggio e al grafico elevazione.

- **1** Aprire la pagina di cui si desidera ripristinare le impostazioni.
- 2 Selezionare  $\equiv$  > Ripristina predefiniti.

#### **Ripristino di tutte le impostazioni predefinite**

È possibile ripristinare tutte le impostazioni ai valori predefiniti.

Selezionare **Impostazione** > **Reimposta** > **Ripristina tutte le impostazioni** > **Sì**.

## **Info sul dispositivo**

## **Informazioni sulla batteria**

#### **AVVERTENZA**

La temperatura di utilizzo del dispositivo può superare quella di alcuni tipi di batterie. Le batterie alcaline possono presentare problemi se esposte alle alte temperature.

Non utilizzare oggetti acuminati per rimuovere le batterie.

#### **ATTENZIONE**

Per un corretto riciclo delle batterie, contattare le autorità locali preposte.

#### *AVVISO*

Le batterie alcaline perdono una quantità significativa della loro capacità al diminuire della temperatura. Quindi, utilizzare batterie al litio quando si utilizza il dispositivo a temperature estremamente basse.

#### **Ottimizzare la durata della batteria**

È possibile aumentare la durata della batteria in vari modi.

- Ridurre la luminosità della retroilluminazione (*[Regolazione](#page-13-0)  [dell'intensità della retroilluminazione](#page-13-0)*, pagina 10).
- Ridurre la durata della retroilluminazione (*[Impostazioni dello](#page-14-0)  schermo*[, pagina 11\)](#page-14-0).
- Attivare la modalità di risparmio energetico (*Attivare la modalità di risparmio energetico*, pagina 14).
- Ridurre la velocità di rielaborazione della mappa (*[Impostazioni della mappa](#page-15-0)*, pagina 12).
- Uscire dall'applicazione fotocamera quando non si stanno scattando foto.

#### **Attivare la modalità di risparmio energetico**

È possibile utilizzare la modalità di risparmio energetico per estendere la durata della batteria.

#### Selezionare **Impostazione** > **Schermo** > **Risparmio batteria**  > **Attivato**.

In modalità di risparmio energetico, lo schermo si spegne al timeout della retroilluminazione. Selezionare (<sup>t</sup>) per accendere lo schermo e toccare due volte  $\circlearrowright$  per visualizzare la pagina di stato.

#### **Ridurre il consumo energetico quando il dispositivo è in carica**

Quando è in carica, è possibile spegnere lo schermo e disattivare tutte le funzioni del dispositivo.

- **1** Collegare il dispositivo a una fonte di alimentazione esterna. Viene visualizzata la carica residua della batteria.
- **2** Tenere premuto il tasto di accensione per 4 o 5 secondi. Lo schermo si spegne e il dispositivo entra in modalità di risparmio energetico con ricarica della batteria.
- **3** Caricare completamente il dispositivo.

#### **Conservazione a lungo termine**

Rimuovere le batterie se si prevede di non utilizzare il dispositivo per diversi mesi. La rimozione delle batterie non comporta la perdita dei dati memorizzati.

## **Manutenzione del dispositivo**

#### *AVVISO*

Non conservare il dispositivo in ambienti in cui potrebbe essere esposto a temperature estreme per un periodo prolungato, al fine di evitare danni permanenti.

Non utilizzare in nessun caso oggetti rigidi o appuntiti sul touchscreen, poiché potrebbero danneggiarlo.

Evitare l'uso di detergenti e solventi chimici che possono danneggiare le parti in plastica.

Fissare saldamente il cappuccio protettivo per evitare danni alla porta mini-USB.

#### **Pulizia del dispositivo**

- **1** Pulire il dispositivo con un panno imbevuto di una soluzione detergente non aggressiva.
- **2** Asciugare il dispositivo.

#### <span id="page-18-0"></span>**Pulizia del touchscreen**

- **1** Utilizzare un panno morbido, pulito e privo di lanugine.
- **2** Se necessario, inumidire leggermente il panno con acqua.
- **3** Se si utilizza un panno inumidito, spegnere il dispositivo e scollegarlo dall'alimentazione.
- **4** Pulire delicatamente lo schermo.

#### **Immersione subacquea**

*AVVISO*

Il dispositivo è impermeabile in conformità allo Standard IEC 60529 IPX7. Può essere immerso in 1 metro d'acqua per 30 minuti, mentre le immersioni prolungate possono danneggiarlo. Dopo l'immersione, assicurarsi di asciugare perfettamente il dispositivo prima di utilizzarlo o caricarlo.

## **Caratteristiche tecniche**

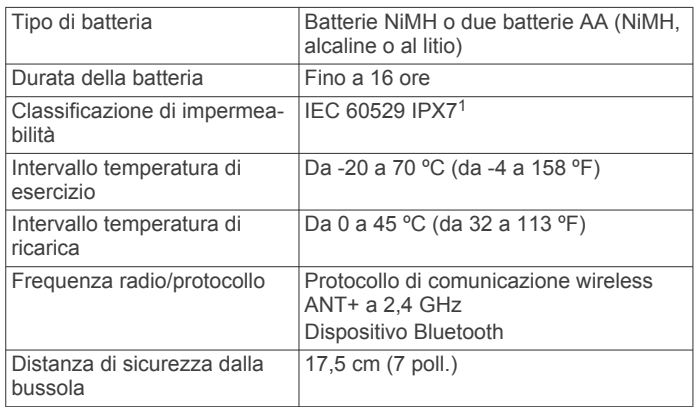

## **Gestione dei dati**

**NOTA:** il dispositivo non è compatibile con Windows 95, 98, Me, Windows NT® e Mac OS 10.3 e versioni precedenti.

#### **Tipi di file**

Il dispositivo portatile supporta questi tipi di file:

- File di BaseCamp o HomePort™. Visitare il sito Web [www.garmin.com/trip\\_planning](http://www.garmin.com/trip_planning).
- File di tracce GPX.
- File di geocache GPX. Visitare il sito Web [www.opencaching.com.](http://www.opencaching.com)
- File di immagine JPEG.
- File di punti di interesse (POI) personali con estensione GPI di Garmin POI Loader. Visitare il sito Web [www.garmin.com](http://www.garmin.com/products/poiloader) [/products/poiloader.](http://www.garmin.com/products/poiloader)
- File FIT per l'esportazione su Garmin Connect.

#### **Installare una scheda di memoria**

È possibile installare una scheda di memoria microSD per una maggiore capacità di archiviazione dati o per mappe precaricate.

- **1** Ruotare il D-ring in senso antiorario, quindi sollevare il coperchio per rimuoverlo.
- **2** Rimuovere le batterie o la batteria.
- **3** Nel vano batteria, far scorrere il supporto della scheda ① verso sinistra e sollevarlo.

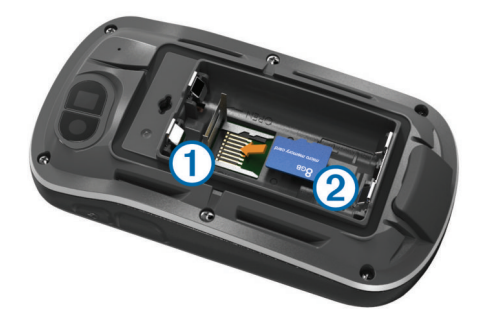

- **4** Posizionare la scheda di memoria (2) con i contatti dorati rivolti verso il basso.
- **5** Chiudere il supporto della scheda.
- **6** Far scorrere il supporto della scheda verso destra per bloccarlo.
- **7** Riposizionare le batterie o la batteria.
- **8** Riposizionare il coperchio della batteria e ruotare il D-ring in senso orario.

#### **Collegare il dispositivo al computer**

#### *AVVISO*

Per evitare la corrosione, asciugare accuratamente la porta mini-USB, il cappuccio protettivo e l'area circostante prima di caricare il dispositivo o collegarlo a un computer.

Prima di collegare il connettore diritto del cavo USB al dispositivo, potrebbe essere necessario rimuovere gli accessori opzionali come i supporti.

- **1** Sollevare il cappuccio protettivo dalla porta mini-USB.
- **2** Collegare l'estremità più piccola del cavo USB alla porta mini-USB.
- **3** Collegare l'estremità più grande del cavo USB alla porta USB del computer.

Il dispositivo e la scheda di memoria (opzionale) vengono visualizzati come unità rimovibili in Risorse del computer sui computer Windows e come volumi sui computer Mac.

#### **Trasferimento di file al dispositivo**

**1** Collegare il dispositivo al computer (*Collegare il dispositivo al computer*, pagina 15).

Il dispositivo e la scheda di memoria (opzionale) vengono visualizzati come unità rimovibili in Risorse del computer sui computer Windows e come volumi sui computer Mac.

**NOTA:** in alcuni computer dotati di più unità di rete, è possibile che il dispositivo non venga visualizzato. Per informazioni sulle modalità di collegamento delle unità, fare riferimento al file della Guida del sistema operativo.

- **2** Sul computer, aprire la cartella da cui si desidera copiare i file.
- **3** Selezionare un file.
- **4** Selezionare **Modifica** > **Copia**.
- **5** Aprire l'unità o il volume **Garmin** o della scheda di memoria.
- **6** Selezionare **Modifica** > **Incolla**.

Il file viene visualizzato nell'elenco dei file nella memoria del dispositivo o nella scheda di memoria.

#### **Eliminazione dei file**

#### *AVVISO*

Se non si è certi della funzione di un file, non eliminarlo. La memoria del dispositivo contiene file di sistema importanti che non devono essere eliminati.

**1** Aprire l'unità o il volume **Garmin**.

<sup>&</sup>lt;sup>1</sup> Il dispositivo resiste all'esposizione accidentale all'acqua fino a 1 m per 30 min. Per ulteriori informazioni, visitare il sito Web [www.garmin.com/waterrating.](http://www.garmin.com/waterrating)

- <span id="page-19-0"></span>**2** Se necessario, aprire una cartella o un volume.
- **3** Selezionare un file.
- **4** Premere il tasto **Canc** sulla tastiera.

#### **Scollegamento del cavo USB**

Se il dispositivo è collegato al computer come unità o volume rimovibile è necessario scollegarlo dal computer in modo sicuro per evitare perdite di dati. Se il dispositivo è collegato al computer Windows come dispositivo portatile, non è necessario scollegarlo in modo sicuro.

- **1** Eseguire un'operazione:
	- Per i computer Windows, selezionare l'icona di **rimozione sicura dell'hardware** nella barra delle applicazioni e selezionare il dispositivo.
	- Per i computer Mac, trascinare l'icona del volume nel Cestino.
- **2** Scollegare il cavo dal computer.

## **Risoluzione dei problemi**

#### **Visualizzazione delle informazioni sul dispositivo**

È possibile visualizzare l'ID unità, la versione del software e il contratto di licenza.

Selezionare **Impostazione** > **Info su**.

#### **Aggiornamento del software**

**NOTA:** con l'aggiornamento del software non vengono cancellati i dati o le impostazioni.

- **1** Collegare il dispositivo al computer tramite il cavo USB.
- **2** Visitare il sito Web [www.garmin.com/products/webupdater](http://www.garmin.com/products/webupdater).
- **3** Seguire le istruzioni visualizzate sullo schermo.

#### **Reimpostazione del dispositivo**

Se il dispositivo smette di rispondere, potrebbe essere necessario reimpostarlo con un reset. In questo modo non vengono cancellati i dati o le impostazioni.

- **1** Rimuovere le batterie.
- **2** Reinstallare le batterie.

#### **Registrazione del dispositivo**

Per un'assistenza completa, eseguire subito la registrazione online.

- Visitare il sito Web [http://my.garmin.com.](http://my.garmin.com)
- Conservare in un luogo sicuro la ricevuta di acquisto originale o una fotocopia.

#### **Ulteriori informazioni**

È possibile reperire ulteriori informazioni su questo prodotto nel sito Web Garmin.

- Visitare il sito Web [www.garmin.com/outdoor.](http://www.garmin.com/outdoor)
- Visitare il sito Web [www.garmin.com/learningcenter](http://www.garmin.com/learningcenter).
- Visitare il sito Web <http://buy.garmin.com> oppure contattare il proprio rivenditore Garmin per informazioni sugli accessori opzionali e sulle parti di ricambio.

## **Appendice**

#### **Collegare il moschettone per cintura**

**1** Posizionare il moschettone per cintura  $\overline{0}$  negli alloggiamenti sull'elemento di montaggio 2 del dispositivo.

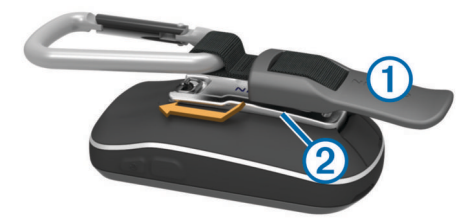

**2** Far scorrere il moschettone per cintura verso l'alto fino a farlo scattare in posizione.

#### **Rimuovere il moschettone per cintura**

Sollevare il moschettone per cintura dalla parte inferiore e farlo scorrere per estrarlo dall'elemento di montaggio.

#### **Mappe opzionali**

È possibile utilizzare mappe aggiuntive con il dispositivo, ad esempio le immagini satellitari BirdsEye, BlueChart g2 e le mappe dettagliate di City Navigator. Le mappe dettagliate possono contenere punti di interesse aggiuntivi, quali ristoranti e servizi nautici. Per ulteriori informazioni, visitare il sito Web <http://buy.garmin.com> o contattare il rivenditore Garmin.

#### **tempe**

tempe è un sensore di temperatura wireless ANT+. Il sensore può essere fissato a un cinturino o a un passante, in modo che sia a contatto con l'aria aperta e, pertanto, fornisca dati sulla temperatura costanti e precisi. È necessario associare tempe al dispositivo per visualizzare i dati sulla temperatura del tempe.

#### **Campi dati**

Per visualizzare i dati, alcuni campi dati richiedono di avviare la navigazione di un percorso o di collegare accessori ANT+.

**Alba**: l'ora dell'alba in base alla posizione GPS.

- **Ascesa massima**: l'intervallo di ascesa massimo espresso in piedi/metri al minuto dall'ultima reimpostazione.
- **Ascesa media**: la distanza verticale media dell'ascesa dall'ultimo reset.
- **Ascesa totale**: la quota totale percorsa dall'ultima reimpostazione.
- **Barometro**: la pressione corrente calibrata.
- **Cadenza**: le rotazioni della pedivella o passi al minuto. Il dispositivo deve essere collegato a un accessorio di misurazione della cadenza.

**Cadenza lap**: la cadenza media per il lap corrente.

**Cadenza media**: la cadenza media per l'attività corrente.

**Cadenza ultimo lap**: la cadenza media per l'ultimo lap completato.

**Calorie**: la quantità di calorie totali bruciate.

- **Contachilometri**: una registrazione della distanza percorsa per tutti i viaggi. Il totale non viene cancellato durante la reimpostazione dei dati di viaggio.
- **Contachilometri viaggio**: una registrazione della distanza percorsa dall'ultimo reset.
- **Data**: il giorno, il mese e l'anno corrente.
- **Direzione**: la direzione in cui ci si sta muovendo.
- **Direzione bussola**: la direzione verso la quale punta il dispositivo in base alla bussola.
- **Direzione GPS**: la direzione verso la quale ci si dirige basata sul GPS.
- **Discesa lap**: la distanza verticale della discesa per il lap corrente.
- **Discesa massima**: l'intervallo di discesa massimo espresso in piedi/metri al minuto dall'ultima reimpostazione.
- **Discesa media**: la distanza verticale media della discesa dall'ultima reimpostazione.
- **Discesa totale**: la distanza totale percorsa in discesa dall'ultima reimpostazione.
- **Discesa totale lap**: la distanza verticale della discesa per l'ultimo lap completato.
- **Distanza da destinazione**: la distanza rimanente alla destinazione finale. Per visualizzare tali dati, è necessario avviare una navigazione.
- **Distanza da successivo**: la distanza rimanente al waypoint successivo del percorso. Per visualizzare tali dati, è necessario avviare una navigazione.
- **Distanza lap**: la distanza percorsa durante il lap corrente.
- **Distanza percorso**: la distanza percorsa durante la traccia corrente.
- **Distanza ultimo lap**: la distanza percorsa durante l'ultimo lap completato.
- **Distanza verticale a destinazione**: la distanza in quota tra la posizione corrente e la destinazione finale. Per visualizzare tali dati, è necessario avviare una navigazione.
- **Distanza verticale a successivo**: la distanza in quota tra la posizione corrente e il waypoint successivo sul percorso. Per visualizzare tali dati, è necessario avviare una navigazione.
- **Durata del viaggio**: il tempo rimanente previsto per il raggiungimento della destinazione. Per visualizzare tali dati, è necessario avviare una navigazione.
- **ETA a destinazione**: l'ora del giorno in cui si prevede di raggiungere la destinazione finale (regolata in base all'ora locale della destinazione). Per visualizzare tali dati, è necessario avviare una navigazione.
- **ETA a successivo**: l'ora del giorno in cui si prevede di raggiungere il waypoint successivo lungo il percorso (regolata in base all'ora locale del waypoint). Per visualizzare tali dati, è necessario avviare una navigazione.
- **Frequenza cardiaca**: la frequenza cardiaca in battiti al minuto (bpm). Il dispositivo deve essere collegato a una fascia cardio compatibile.
- **Frequenza cardiaca lap**: la frequenza cardiaca media per il lap corrente.
- **Frequenza cardiaca media**: la frequenza cardiaca media per l'attività corrente.
- **Frequenza cardiaca ultimo lap**: la frequenza cardiaca media per l'ultimo lap completato.
- **Fuori rotta**: la distanza a destra o sinistra di allontanamento dal percorso originale di viaggio. Per visualizzare tali dati, è necessario avviare una navigazione.
- **Indicatore**: una freccia indica la direzione della svolta o del waypoint successivo. Per visualizzare tali dati, è necessario avviare una navigazione.
- **Intensità segnale GPS**: la potenza del segnale satellitare GPS.
- **Lap**: il numero di lap completati per l'attività corrente.
- **Lap corrente**: l'ora del cronometro per il lap corrente.
- **Limite di velocità**: il limite di velocità segnalato della strada. Non è disponibile in tutte le mappe e aree. Basarsi sempre sui segnali stradali per i limiti di velocità effettivi.
- **Livello batteria**: la carica di batteria rimanente.
- **Media lap**: il tempo medio su giro per l'attività corrente.
- **Nessuno**: si tratta di un campo dati vuoto.
- **Ora del giorno**: l'ora del giorno corrente in base alle impostazioni della posizione e dell'ora selezionate (formato, fuso orario e ora legale).
- **Pendenza**: il calcolo del dislivello (quota) durante la corsa (distanza). Ad esempio, se ogni 3 metri (10 piedi) di salita si percorrono 60 metri (200 piedi), la pendenza è del 5%.
- **Percentuale della frequenza cardiaca massima**: la percentuale della frequenza cardiaca massima.
- **Percentuale frequenza cardiaca lap**: la percentuale media della frequenza cardiaca calcolata sulla massima per il lap corrente.
- **Percentuale media della frequenza cardiaca**: la percentuale media della frequenza cardiaca massima calcolata per l'attività corrente.
- **Percorso**: la direzione dalla posizione iniziale a una destinazione. il percorso può essere visualizzato come pianificato o impostato. Per visualizzare tali dati, è necessario avviare una navigazione.
- **Posizione (lat/long)**: la posizione corrente espressa in latitudine/longitudine, indipendentemente dall'impostazione del formato di posizione selezionata.
- **Posizione (selezionata)**: la posizione corrente utilizzando l'impostazione del formato di posizione selezionata.
- **Posizione destinazione**: la posizione della destinazione finale. Per visualizzare tali dati, è necessario avviare una navigazione.
- **Precisione GPS**: il margine di errore rispetto alla posizione esatta. Ad esempio, la posizione GPS ha un margine di precisione compreso tra +/- 3,65 metri (12 piedi).
- **Pressione atmosferica**: la pressione ambiente non calibrata.
- **Profondità**: la profondità dell'acqua. Il dispositivo deve essere collegato a un dispositivo NMEA 0183 in grado di acquisire la profondità dell'acqua.
- **Quota**: l'altezza della posizione corrente sopra o sotto il livello del mare.
- **Quota GPS**: l'altitudine della posizione corrente utilizzando il GPS.
- **Quota massima**: la quota massima raggiunta dall'ultima reimpostazione.
- **Quota minima**: la quota più bassa raggiunta dall'ultima reimpostazione.
- **Quota sul terreno**: l'altitudine della posizione corrente sopra il livello del terreno.
- **Rateo planata**: il rapporto tra distanza orizzontale percorsa e la variazione della distanza verticale.
- **Rateo planata a destinazione**: il rateo di planata necessario per la discesa dalla posizione corrente alla quota di destinazione. Per visualizzare tali dati, è necessario avviare una navigazione.
- **Rilevamento**: la direzione dalla posizione corrente a una destinazione. Per visualizzare tali dati, è necessario avviare una navigazione.
- **Salita lap**: la distanza verticale dell'ascesa per il lap corrente.
- **Salita totale lap**: la distanza verticale dell'ascesa per l'ultimo lap completato.
- **Svolta**: la differenza di angolazione (in gradi) tra il rilevamento della destinazione e il percorso corrente. S indica di girare a sinistra. D indica di girare a destra. Per visualizzare tali dati, è necessario avviare una navigazione.
- **Svolta in percorso automobilistico**: la direzione della prossima svolta nel percorso. Per visualizzare tali dati, è necessario avviare una navigazione.
- **Temperatura**: la temperatura dell'aria. La temperatura del corpo influisce sul sensore della temperatura.
- **Temperatura Acqua**: la temperatura dell'acqua. Il dispositivo deve essere collegato a un dispositivo NMEA 0183 in grado di acquisire la temperatura dell'acqua.
- **Temperatura massima ultime 24 ore**: la temperatura massima registrata nelle ultime 24 ore.
- <span id="page-21-0"></span>**Temperatura minima ultime 24 ore**: la temperatura minima registrata nelle ultime 24 ore.
- **Tempo (totale) trascorso**: il tempo registrato totale. Ad esempio, se si avvia il timer e si corre per 10 minuti, quindi si arresta il timer per 5 minuti e si riavvia nuovamente il timer e si corre per 20 minuti, il tempo trascorso è di 35 minuti.
- **Tempo a successivo**: il tempo rimanente previsto per il raggiungimento del waypoint successivo sul percorso. Per visualizzare tali dati, è necessario avviare una navigazione.
- **Tempo ultimo lap**: l'ora del cronometro per l'ultimo lap completato.
- **Tempo viaggio-in movimento**: una registrazione del tempo trascorso in movimento dall'ultimo reset.
- **Tempo viaggio-in sosta**: una registrazione del tempo trascorso restando fermi dall'ultimo reset.
- **Tempo viaggio Totale**: una registrazione del tempo totale trascorso in movimento e restando fermi dall'ultimo reset.
- **Timer cronometro**: l'ora del cronometro per l'attività corrente.
- **Timer sveglia**: l'ora corrente del timer per il conto alla rovescia.
- **Totale lap**: l'ora del cronometro per tutti i lap completati.
- **Tramonto**: l'ora del tramonto in base alla posizione GPS.
- **Velocità**: la velocità di viaggio corrente.
- **Velocità avvicinamento effettiva**: la velocità con cui ci si avvicina a una destinazione lungo il percorso. Per visualizzare tali dati, è necessario avviare una navigazione.
- **Velocità lap**: la velocità media per il lap corrente.
- **Velocità massima**: la massima velocità raggiunta dall'ultimo reset.
- **Velocità media di movimento**: la velocità media di movimento dall'ultimo reset.
- **Velocità media totale**: la velocità media di movimento e di sosta dall'ultimo reset.
- **Velocità ultimo lap**: la velocità media per l'ultimo lap completato.
- **Velocità verticale**: l'intervallo di ascesa o discesa nel tempo.
- **Velocità verticale a destinazione**: l'intervallo di ascesa o discesa da una quota predeterminata. Per visualizzare tali dati, è necessario avviare una navigazione.
- **Verso il percorso**: la direzione in cui muoversi per tornare indietro sul percorso. Per visualizzare tali dati, è necessario avviare una navigazione.
- **Waypoint a destinazione**: l'ultimo punto sul percorso verso la destinazione. Per visualizzare tali dati, è necessario avviare una navigazione.
- **Waypoint al successivo**: il punto successivo del percorso. Per visualizzare tali dati, è necessario avviare una navigazione.
- **Zona frequenza cardiaca**: l'intervallo corrente della frequenza cardiaca (da 1 a 5). le zone predefinite si basano su profilo utente, frequenza cardiaca massima e frequenza cardiaca di riposo.

## **Calcolo delle zone di frequenza cardiaca**

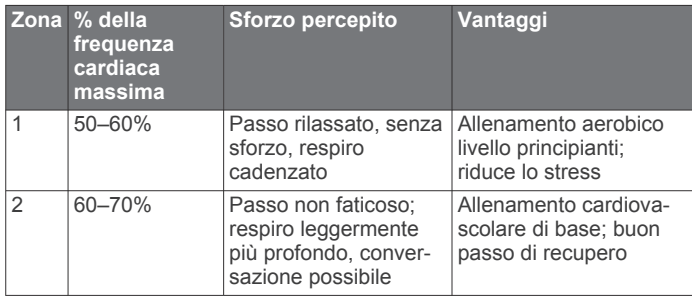

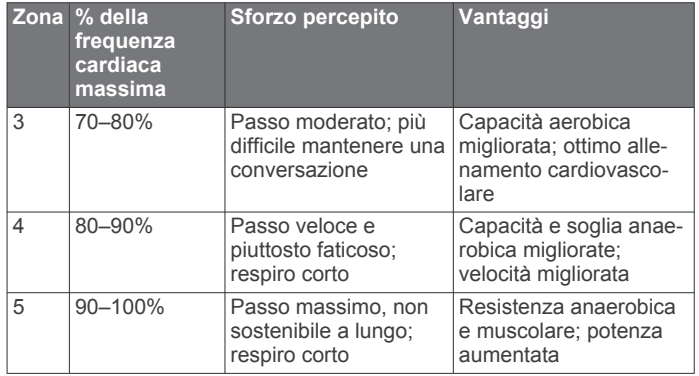

## **Indice**

#### <span id="page-22-0"></span>**A**

accessori **[8](#page-11-0), [16](#page-19-0)** aggiornamento del software **[16](#page-19-0)** allarmi nautica **[14](#page-17-0)** orologio **[9](#page-12-0)** prossimità **[9](#page-12-0)** allarmi di prossimità **[9](#page-12-0)** almanacco orari di alba e tramonto **[9](#page-12-0)** orari per la caccia e la pesca **[9](#page-12-0)** altimetro **[6](#page-9-0), [13](#page-16-0)** associazione, sensori ANT+ **[8](#page-11-0)** atleta **[13](#page-16-0)** Atleta **[13](#page-16-0)** Auto Lap **[13](#page-16-0)** avventure **[4,](#page-7-0) [5](#page-8-0)**

#### **B**

barometro **[6](#page-9-0)** BaseCamp **[4](#page-7-0), [9,](#page-12-0) [15](#page-18-0)** batteria **[1](#page-4-0), [14](#page-17-0), [15](#page-18-0)** carica **[1,](#page-4-0) [14](#page-17-0)** conservazione **[14](#page-17-0)** installazione **[1](#page-4-0), [2](#page-5-0)** ottimizzazione **[10,](#page-13-0) [14](#page-17-0)** blocco, schermo **[10](#page-13-0)** bussola **[5](#page-8-0)** impostazioni **[12](#page-15-0)** navigazione **[5](#page-8-0)**

#### **C**

calcolatrice **[9](#page-12-0)** calcolo area **[9](#page-12-0)** calendario **[9](#page-12-0)** calibrazione altimetro **[6](#page-9-0)** bussola **[5](#page-8-0)** campi dati **[10](#page-13-0), [11,](#page-14-0) [16](#page-19-0)** caratteristiche tecniche **[15](#page-18-0)** carica **[1,](#page-4-0) [14](#page-17-0)** chirp **[7,](#page-10-0) [13](#page-16-0)** ciclismo **[7](#page-10-0)** City Navigator **[3](#page-6-0)** collegamenti **[10](#page-13-0)** aggiunta **[10](#page-13-0)** computer, collegamento **[15](#page-18-0)** computer di viaggio **[6](#page-9-0)** condivisione dei dati **[9](#page-12-0)** corsa **[7](#page-10-0)** cronologia **[8](#page-11-0)** invio al computer **[8](#page-11-0)** cronometro **[9](#page-12-0)**

#### **D** dati

memorizzazione **[8](#page-11-0)** trasferimento **[8](#page-11-0), [15](#page-18-0)** dati utente, eliminazione **[15](#page-18-0)** display **[10](#page-13-0)** dispositivo manutenzione **[14](#page-17-0)** registrazione **[16](#page-19-0)** reimpostazione **[16](#page-19-0)** Dove si va? **[5](#page-8-0)** download, geocache **[7](#page-10-0)**

#### **E**

eliminazione cronologia **[8](#page-11-0)** tutti i dati utente **[15](#page-18-0)**

#### **F**

file, trasferimento **[7,](#page-10-0) [15](#page-18-0)** fitness **[7,](#page-10-0) [8](#page-11-0), [13](#page-16-0)** formato posizione **[13](#page-16-0)** foto **[6](#page-9-0)** acquisizione **[6](#page-9-0)**

sfondo **[6](#page-9-0)** visualizzazione **[6](#page-9-0)** fotocamera **[6](#page-9-0)** impostazioni **[13](#page-16-0)** frequenza cardiaca, zone **[8](#page-11-0), [18](#page-21-0)** fusi orari **[13](#page-16-0)**

#### **G**

Garmin Connect, memorizzazione dei dati **[8](#page-11-0)** geocache **[7,](#page-10-0) [15](#page-18-0)** download **[7](#page-10-0)** impostazioni **[13](#page-16-0)** GLONASS **[11](#page-14-0)** GPS **[9](#page-12-0)–[11](#page-14-0)** segnale **[2](#page-5-0)**

#### **H**

HomePort **[15](#page-18-0)**

## **I**

ID unità **[16](#page-19-0)** impermeabilità **[15](#page-18-0)** impostazione direzione **[12](#page-15-0)** impostazioni **[11](#page-14-0)–[14](#page-17-0)** dispositivo **[12](#page-15-0)** impostazioni del sistema **[11](#page-14-0)** impostazioni della mappa **[12](#page-15-0)** impostazioni dello schermo **[11](#page-14-0)** impostazioni ora **[13](#page-16-0)** indirizzi, ricerca **[3](#page-6-0)** informazioni sul viaggio, visualizzazione **[6](#page-9-0)**

## **M**

mappe **[2,](#page-5-0) [5](#page-8-0)** campi dati **[11](#page-14-0)** impostazioni **[12](#page-15-0)** navigazione **[4](#page-7-0)** opzionale **[3](#page-6-0), [16](#page-19-0)** memorizzazione dei dati **[15](#page-18-0)** menu principale **[10](#page-13-0)** MOB (uomo a mare) **[5](#page-8-0)** modalità mappa 3D **[8](#page-11-0)** moschettone per cintura **[16](#page-19-0)**

#### **N**

nautica impostazione degli allarmi **[14](#page-17-0)** impostazioni **[14](#page-17-0)** navigazione **[5,](#page-8-0) [6](#page-9-0)** bussola **[5](#page-8-0)** interruzione **[5](#page-8-0)** strada **[5](#page-8-0)**

#### **O**

orari di alba e tramonto **[9](#page-12-0)** orari per la caccia e la pesca **[9](#page-12-0)**

#### **P**

pannelli **[11](#page-14-0)** percorsi **[3](#page-6-0)** creazione **[3](#page-6-0)** eliminazione **[3](#page-6-0)** impostazioni **[12](#page-15-0)** modifica **[3](#page-6-0)** visualizzazione sulla mappa **[3](#page-6-0)** percorso, indicatore **[5](#page-8-0)** personalizzazione del dispositivo **[10](#page-13-0), [11](#page-14-0)** pianificazione percorsi. *Vedere* percorsi posizioni modifica **[2](#page-5-0)** salvataggio **[2](#page-5-0)** profili **[11,](#page-14-0) [13](#page-16-0)** profilo utente **[13](#page-16-0)** pulizia del dispositivo **[14,](#page-17-0) [15](#page-18-0)** pulizia del touchscreen **[15](#page-18-0)** pulsanti visualizzati **[2](#page-5-0)** Punta e vai **[5](#page-8-0)**

#### **Q** quota **[4](#page-7-0), [6](#page-9-0)**

grafico **[6](#page-9-0)**

#### **R**

registrazione del dispositivo **[16](#page-19-0)** registrazione del prodotto **[16](#page-19-0)** reimpostazione del dispositivo **[14](#page-17-0), [16](#page-19-0)** retroilluminazione **[10](#page-13-0), [14](#page-17-0)** ripristino, impostazioni **[14](#page-17-0)** risoluzione dei problemi **[14](#page-17-0), [16](#page-19-0)**

#### **S**

scheda di memoria **[15](#page-18-0)** scheda microSD **[1,](#page-4-0) [15](#page-18-0)**. *Vedere* scheda di memoria schermo **[10](#page-13-0)** blocco **[10](#page-13-0)** orientamento **[10](#page-13-0)** segnali satellitari **[2](#page-5-0), [9,](#page-12-0) [10](#page-13-0)** sensori ANT+ **[13](#page-16-0)** associazione **[8](#page-11-0)** software, aggiornamento **[16](#page-19-0)**

#### **T**

tasti **[1,](#page-4-0) [11](#page-14-0)** tasto di accensione **[2](#page-5-0)** tempe **[16](#page-19-0)** temperatura **[15,](#page-18-0) [16](#page-19-0)** timer **[8](#page-11-0)** conto alla rovescia **[9](#page-12-0)** timer per conto alla rovescia **[9](#page-12-0)** toni **[12](#page-15-0)** torcia **[9](#page-12-0)** touchscreen **[2,](#page-5-0) [12](#page-15-0)** TracBack **[4](#page-7-0)** tracce **[2–](#page-5-0)[4](#page-7-0)** impostazioni **[4](#page-7-0), [12](#page-15-0)** trasferimento file **[4](#page-7-0), [9](#page-12-0), [15](#page-18-0)** tracce **[9](#page-12-0)** trasferimento dei file **[7](#page-10-0)**

#### **U**

unità di misura **[13](#page-16-0)** USB **[11](#page-14-0)** connettore **[1](#page-4-0)** modo archiviazione di massa **[15](#page-18-0)** scollegamento **[16](#page-19-0)** trasferimento dei file **[15](#page-18-0)**

#### **V**

videocamera **[6](#page-9-0)**

#### **W**

waypoint **[2,](#page-5-0) [3](#page-6-0)** eliminazione **[2](#page-5-0)** modifica **[2](#page-5-0)** proiezione **[3](#page-6-0)** salvataggio **[2](#page-5-0)**

# support.garmin.com

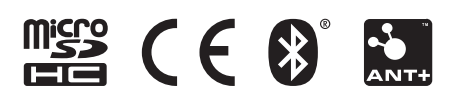

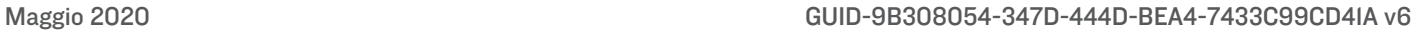